Handbuch AutoCAD Mechanical Grundlagen 2024

Leseprobe

MAAAA

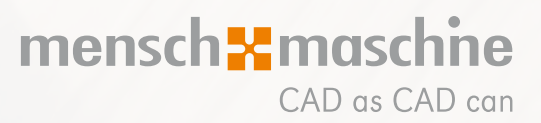

Dieses Werk ist urheberrechtlich geschützt.

Alle Rechte, auch die der Übersetzung, des Nachdrucks und der Vervielfältigung dieses Handbuches oder von Teilen daraus, sind dem Herausgeber vorbehalten. Kein Teil dieser Arbeit darf in irgendeiner Form (Druck, Fotokopie, Mikrofilm oder einem anderen Verfahren) ohne schriftliche Genehmigung der Mensch und Maschine Deutschland GmbH Kirchheim / Teck reproduziert oder unter Verwendung elektronischer Systeme verarbeitet, vervielfältigt oder verbreitet werden.

Copyright 2024 by Mensch und Maschine Deutschland GmbH Carl-Mayer-Straße 1 | D-73230 Kirchheim / Teck | Telefon:+49(0)7021/9348820

#### **Hinweis**

Die Übungsdateien zum Handbuch finden Sie unter https://www.mum.de/mechanicaldata

# **Inhaltsverzeichnis**

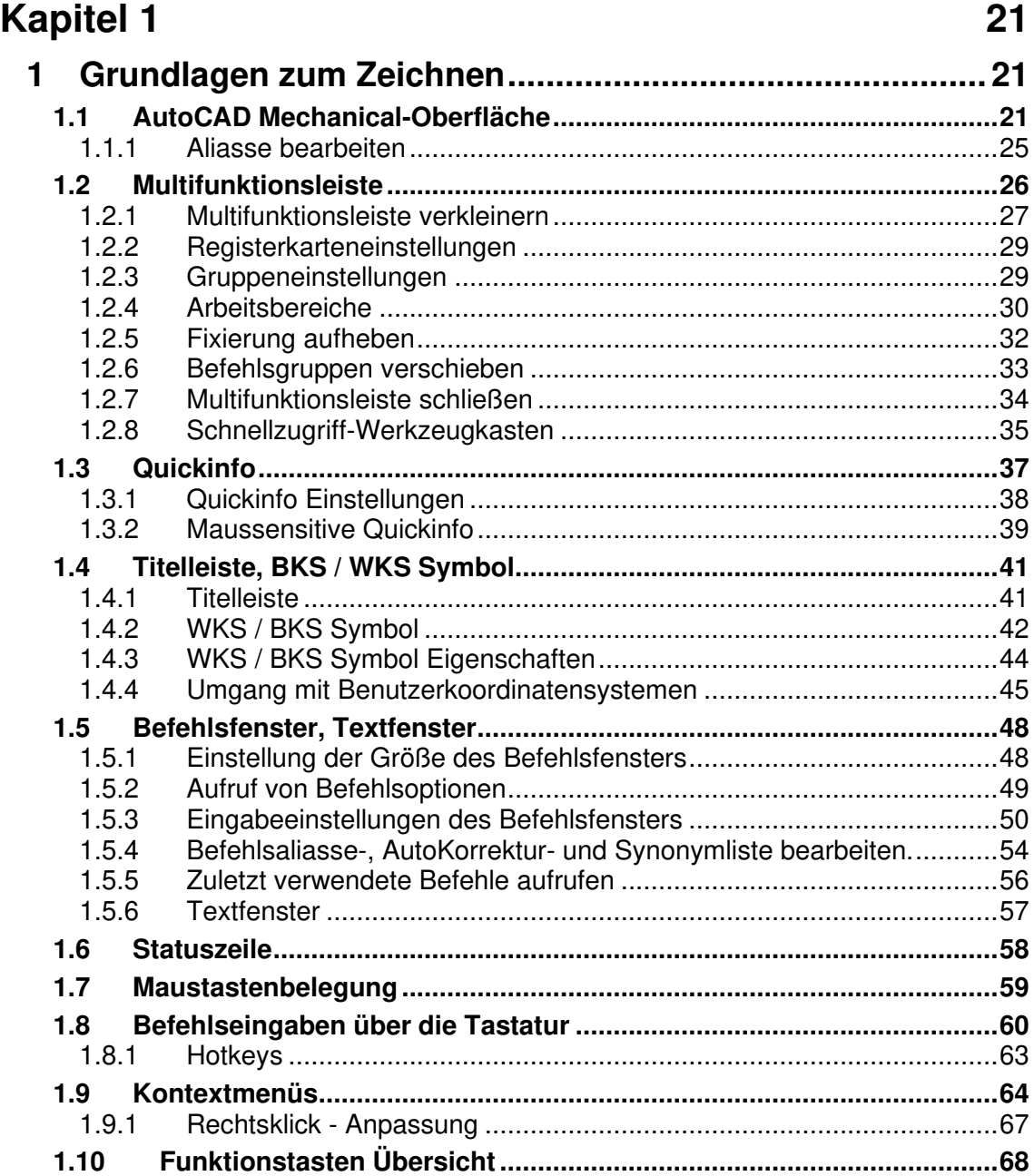

 $\overline{2}$ 

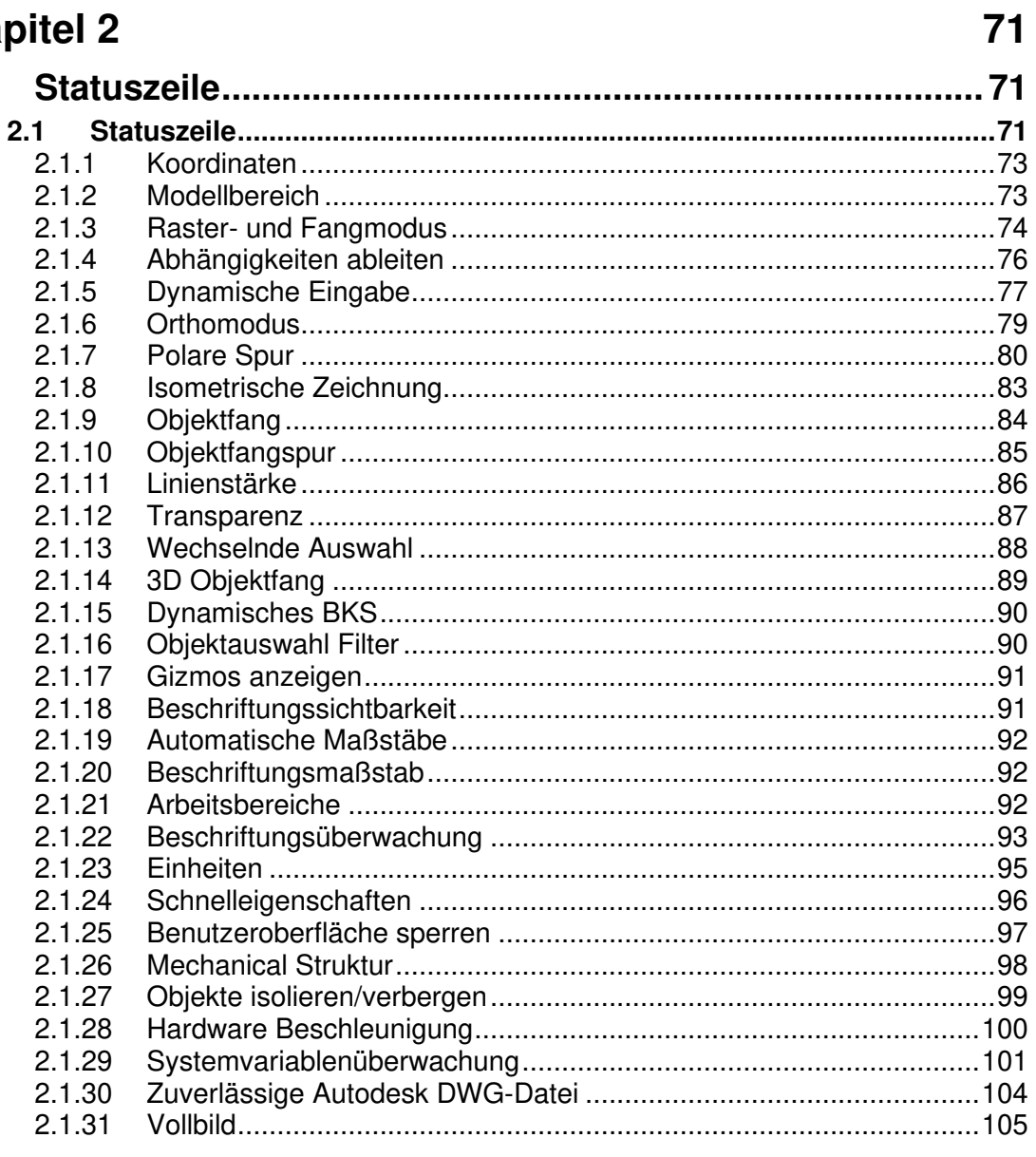

 $\overline{3}$ 

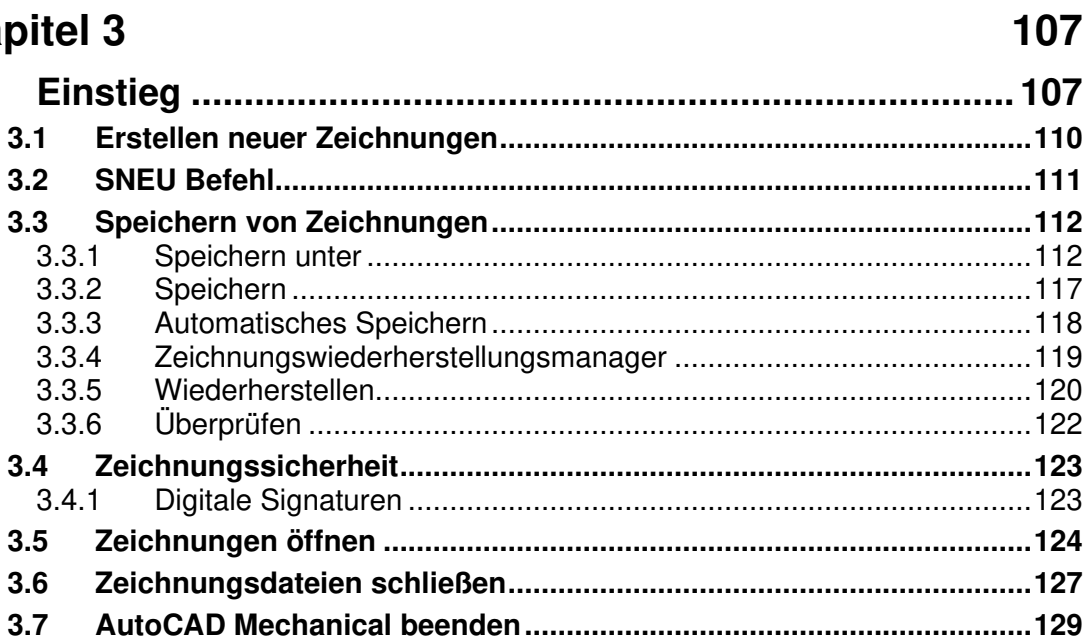

## **Kapitel 4**

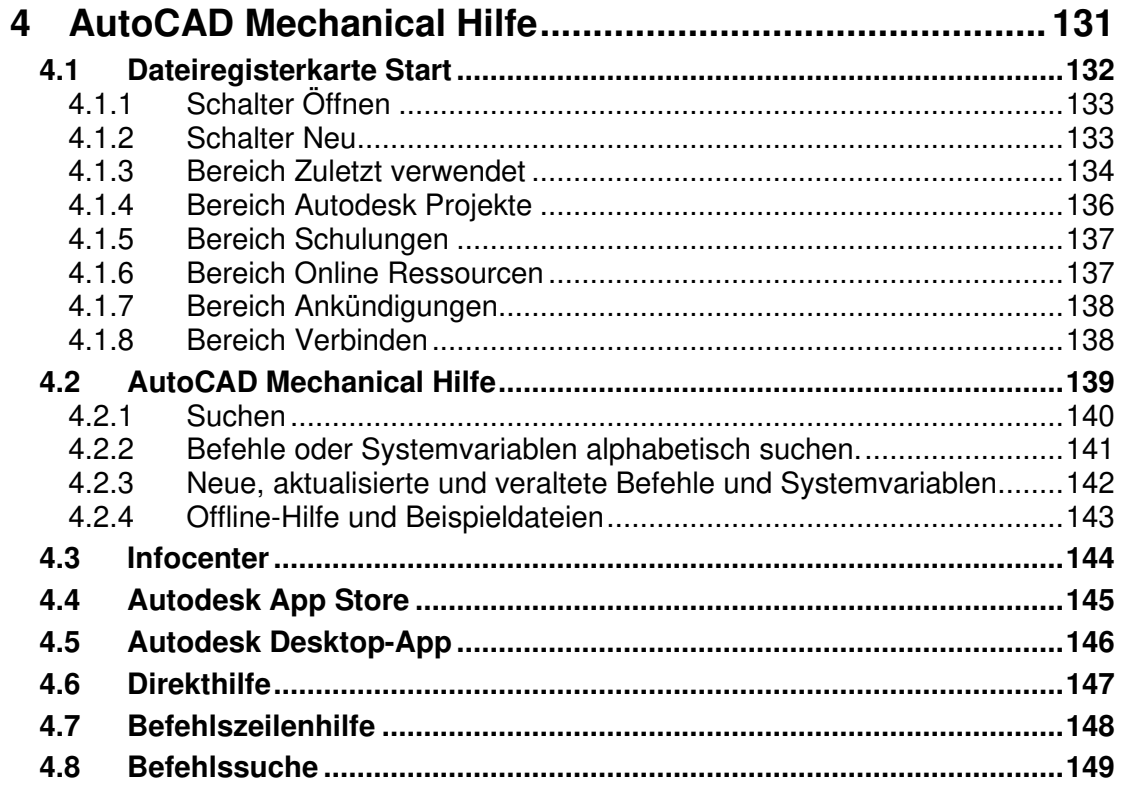

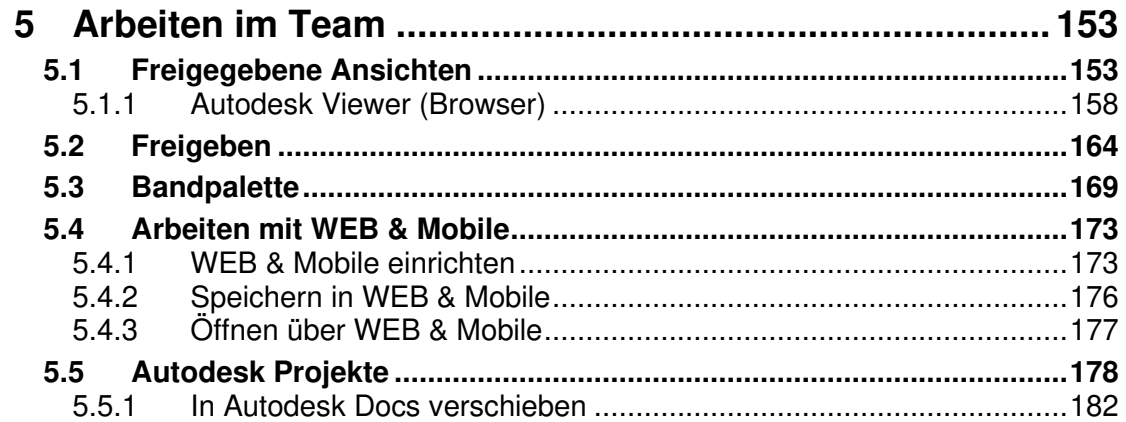

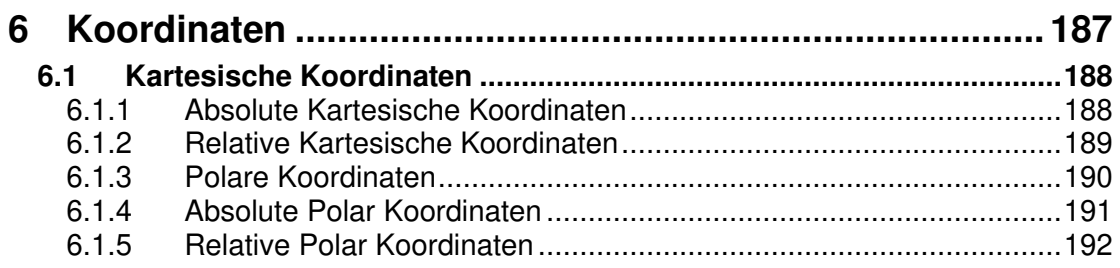

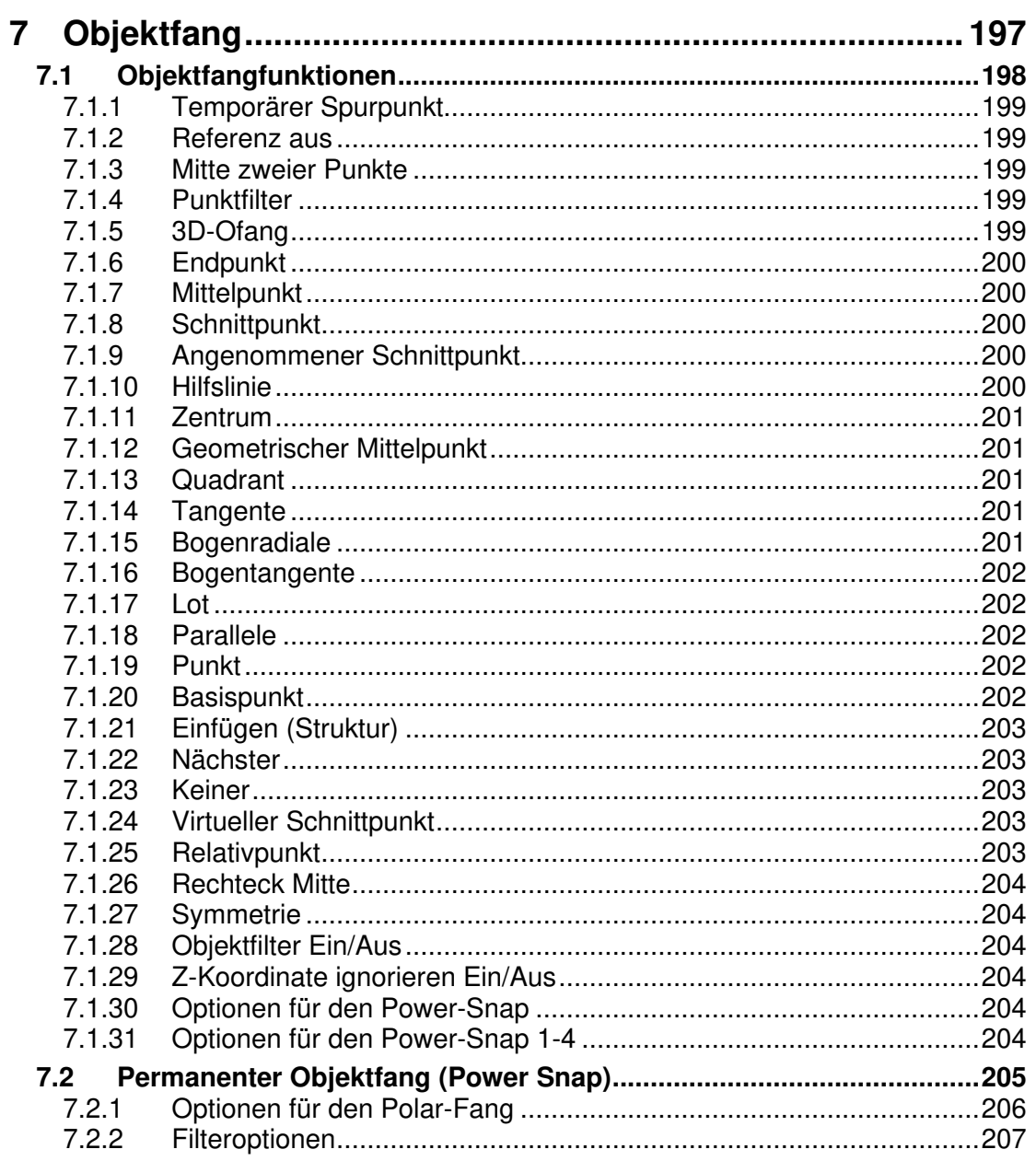

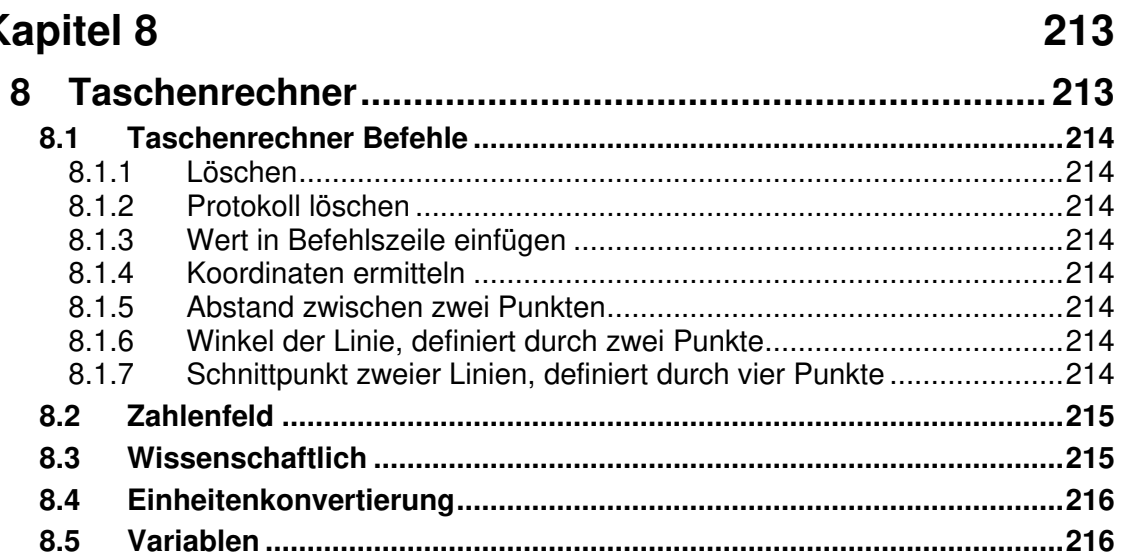

## **Kapitel 9**

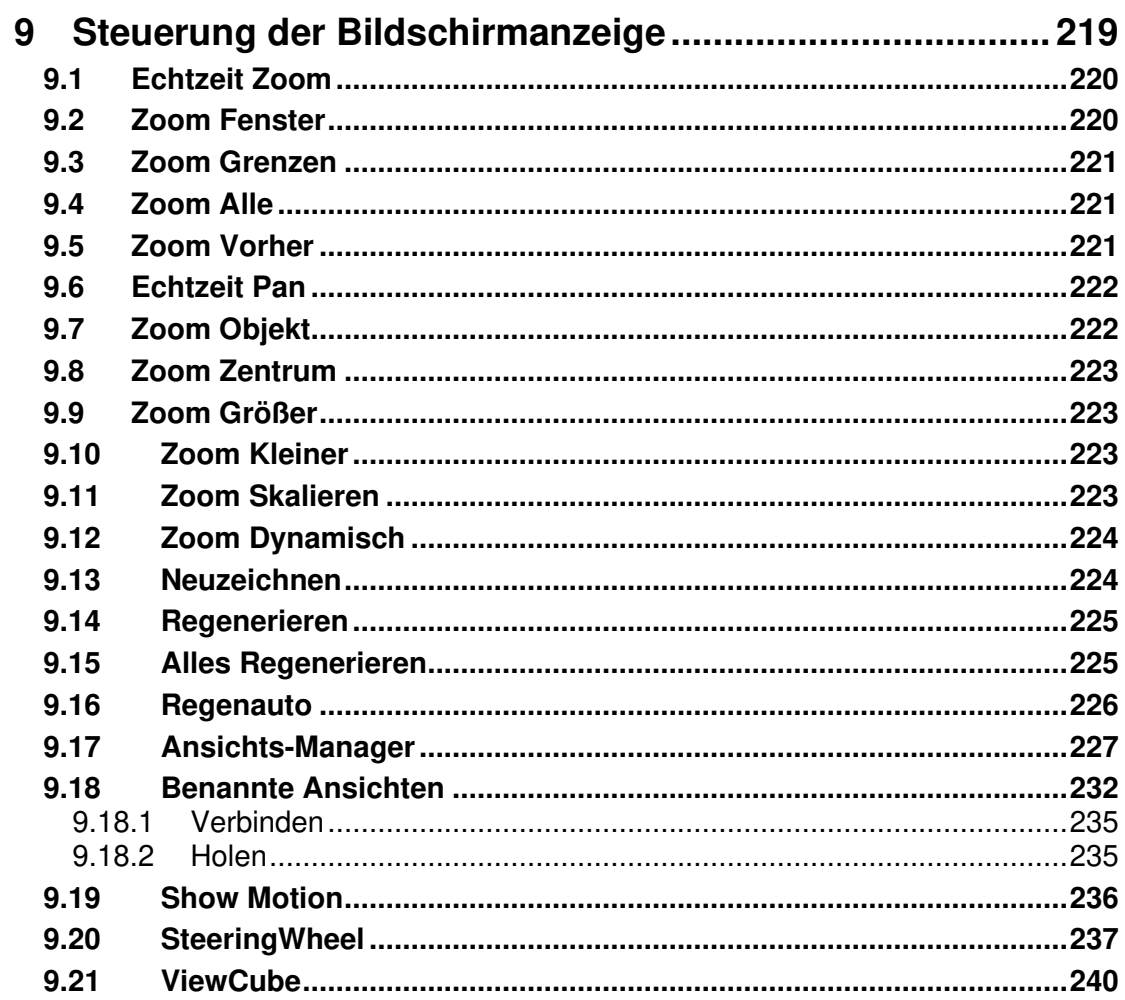

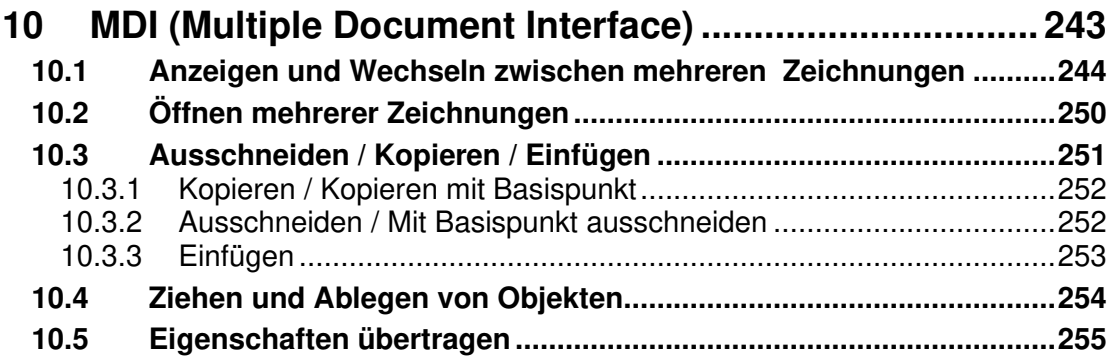

### **Kapitel 11**

#### 259

261

243

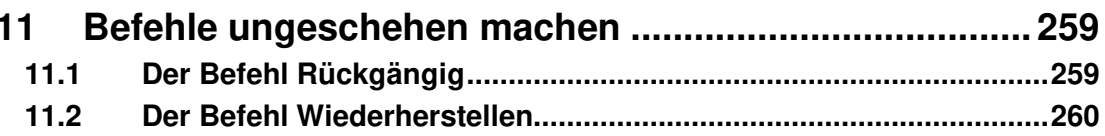

#### **Kapitel 12**

#### 12  $12.1$  $1211$ Schließen 262 und Schließen 2007 und Schließen 2007 und Schließen 2007 und Schließen 2007 und Schließen 2007 u  $12.1.2$  $12.1.3$  $12.2$  $12.3$  $12.3.1$ 12.3.2  $12.4$  $12.5$  $12.6$  $12.7$  $12.8$ 12.9

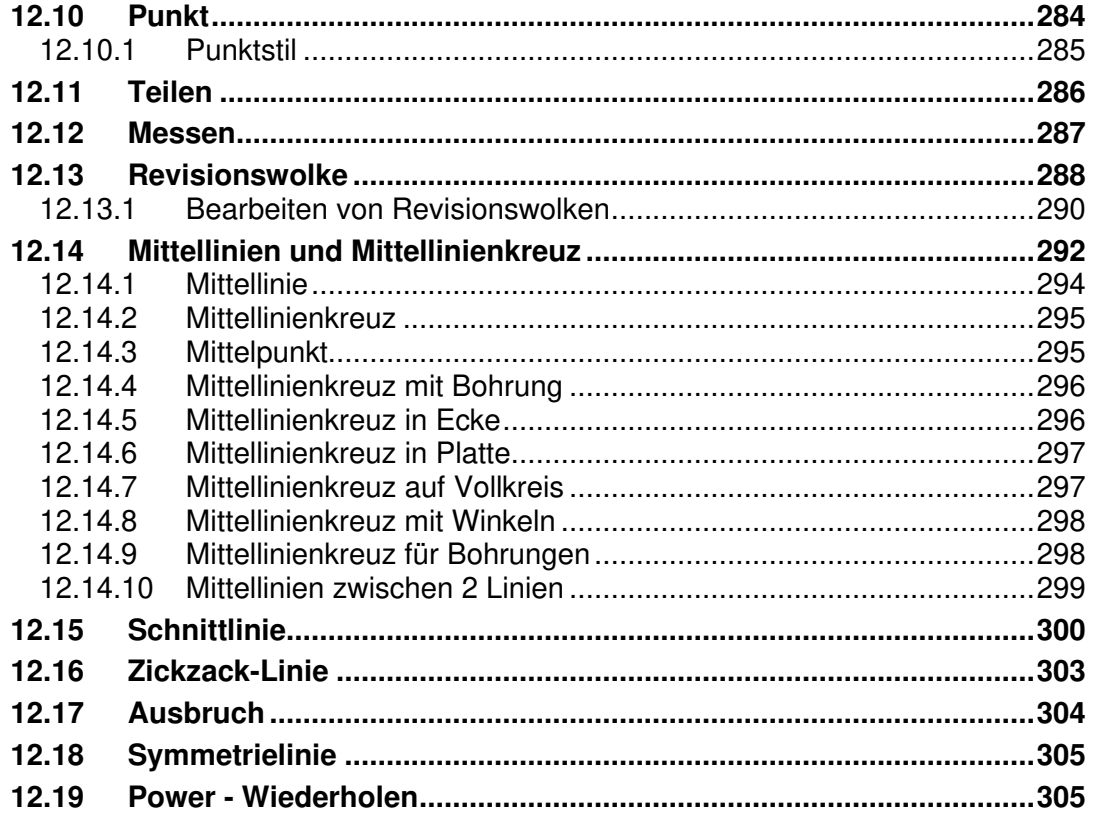

## **Kapitel 13** 307

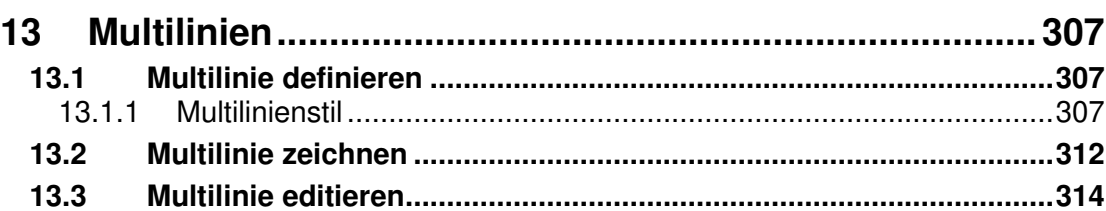

## **Kapitel 14** 317

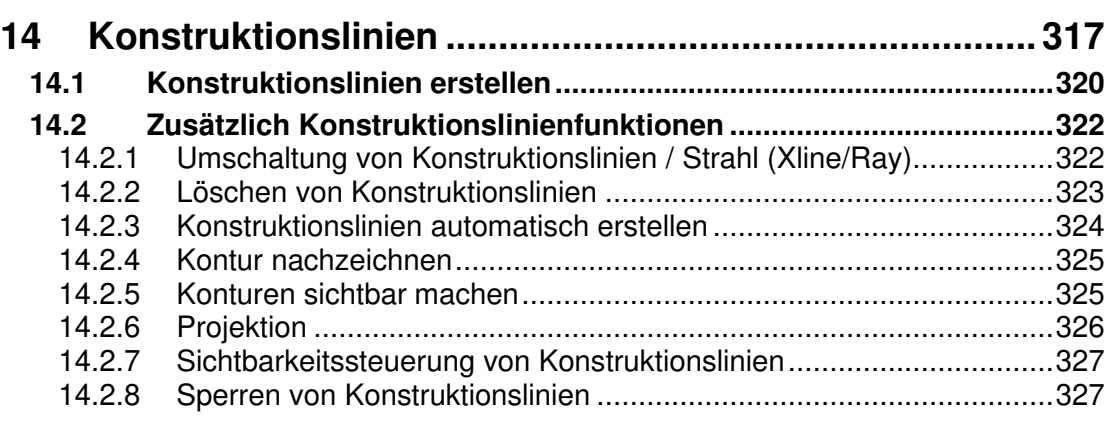

#### **Kapitel 15** Der Wellengenerator  $\overline{15}$

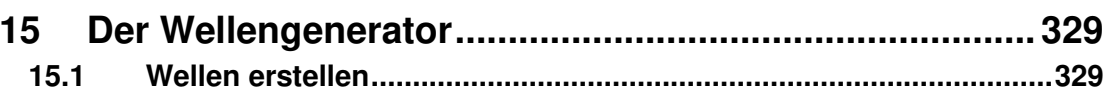

# Kapitel 16

#### 345

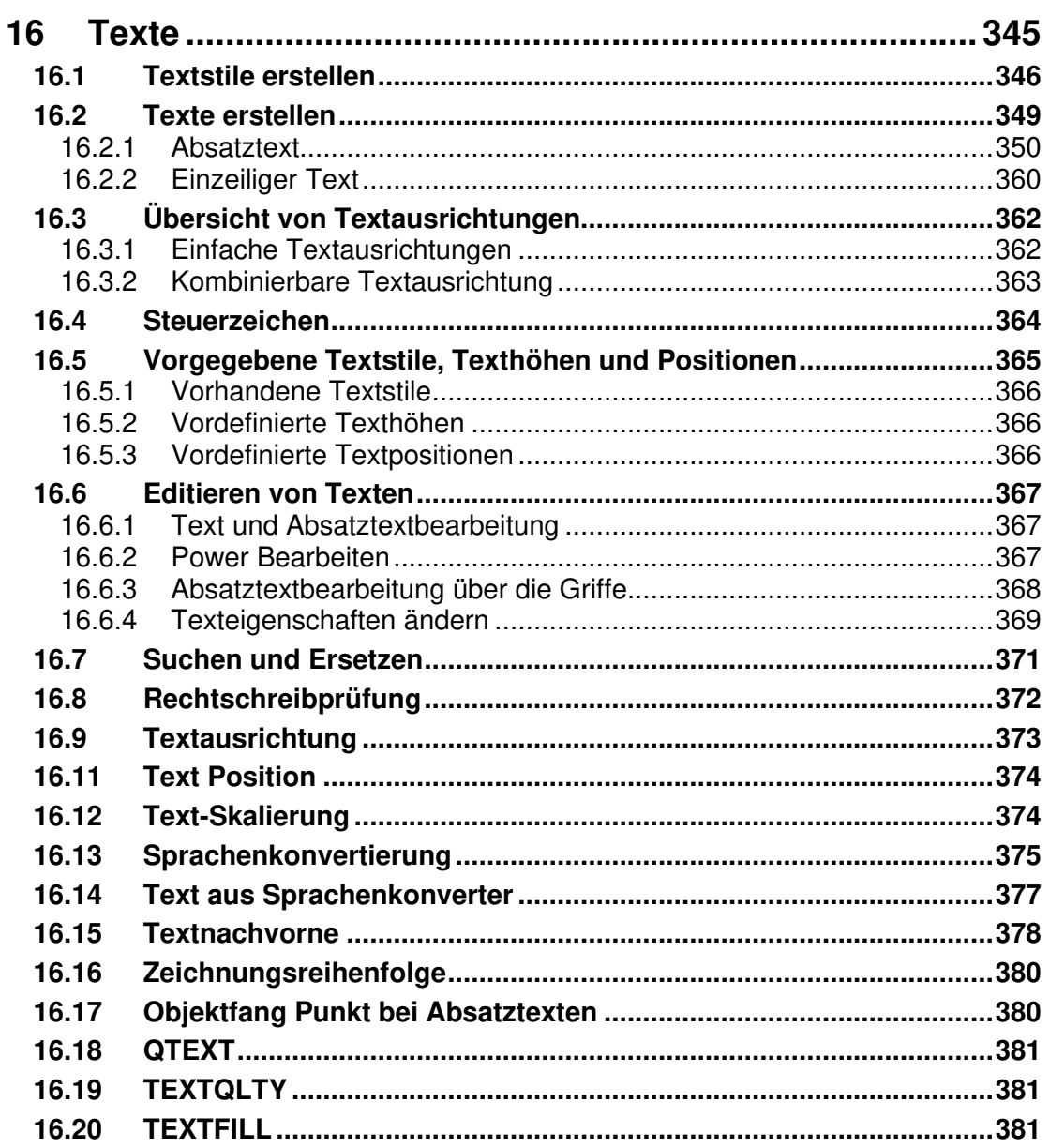

#### **Kapitel 17** 383 **17 Erstellen von Tabellen .................................................... 383 17.1 Tabellenstil erstellen .......................................................................... 384 17.2 Tabelle einfügen ................................................................................. 390 17.3 Zelleninhalt bearbeiten ...................................................................... 395**

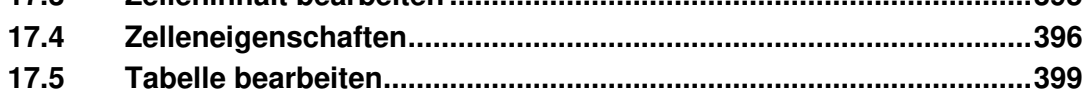

## **Kapitel 18** 403

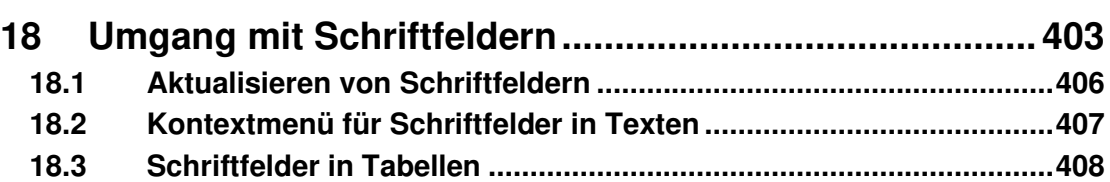

## **Kapitel 19** 411

#### **19 Abfragen .......................................................................... 411 19.1 ID Punkt .............................................................................................. 412 19.2 Liste .................................................................................................... 412 19.3 Schnell ................................................................................................ 413 19.4 Abstand .............................................................................................. 415 19.5 Radius ................................................................................................. 416 19.6 Winkel ................................................................................................. 417 19.7 Fläche ................................................................................................. 419**

#### **Kapitel 20 423 20 Arbeiten mit Zeichnungsebenen (Layer) ....................... 423 20.1 AutoCAD Mechanical Layerstruktur ................................................. 424 20.2 Layer Management ............................................................................. 425 20.3 Dialogboxgesteuertes Layer Management ....................................... 428** 20.3.1 Befehle im Mechanical Layer Manager ............................................. 429 20.3.2 Kontextmenübefehle im Mechanical Layer Manager ........................ 431 20.3.3 Spalten im Mechanical Layer Manager ............................................. 433 **20.4 Einzellayer-Schnellsteuerung ........................................................... 438 20.5 Objektlayer als aktuell festlegen ....................................................... 439 20.6 Layer anpassen .................................................................................. 439 20.7 Vorheriger Layer ................................................................................ 439**

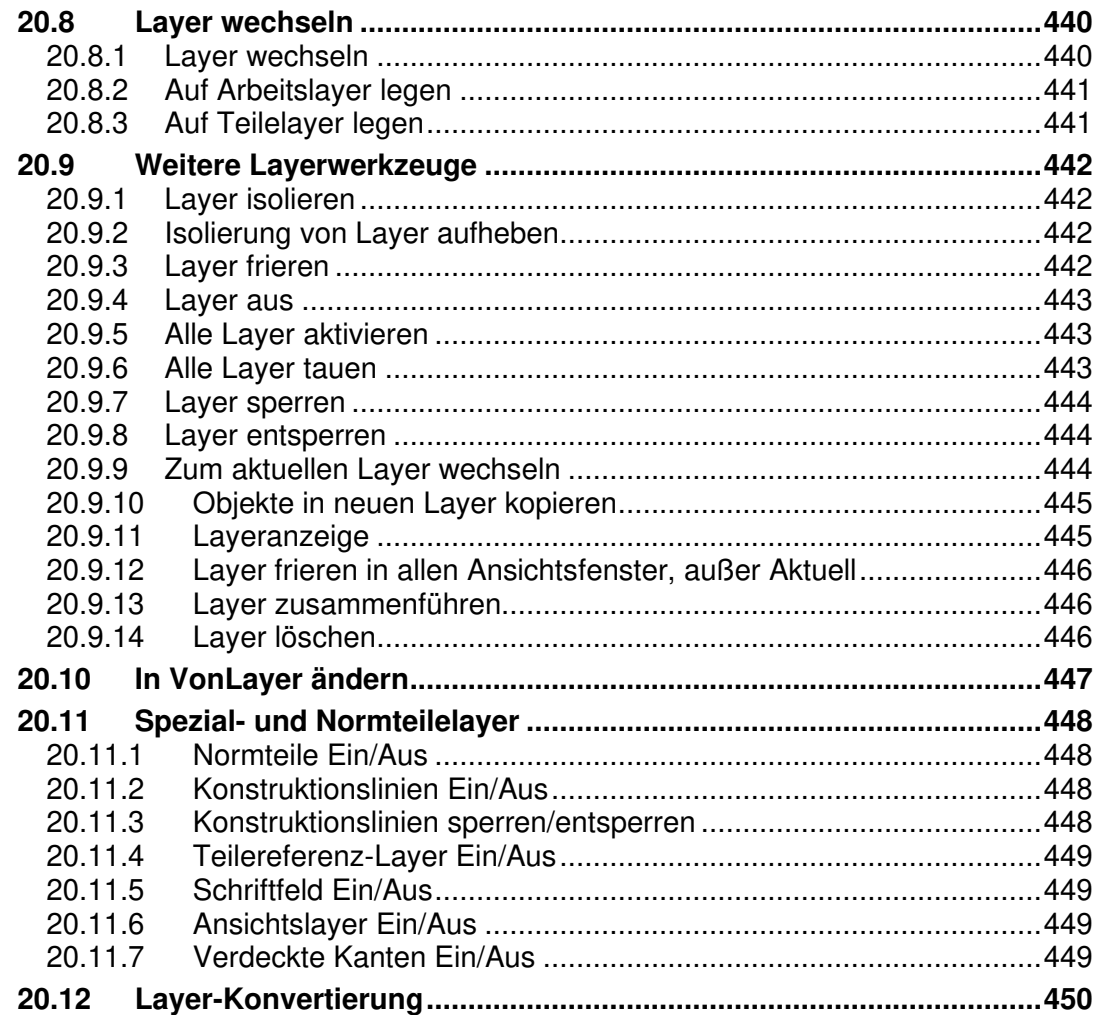

## **Kapitel 21** 455

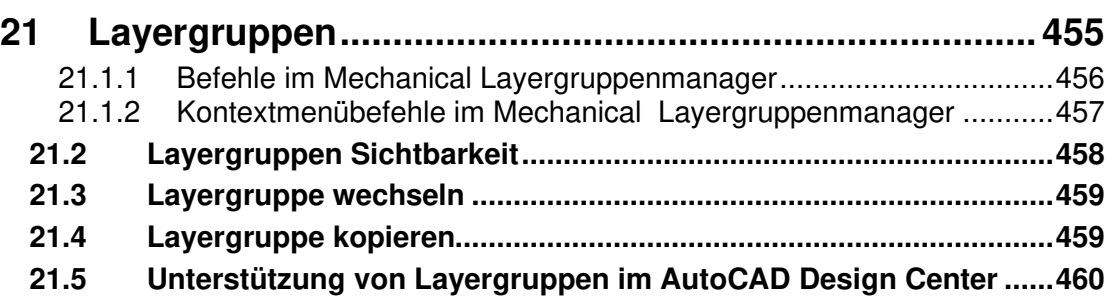

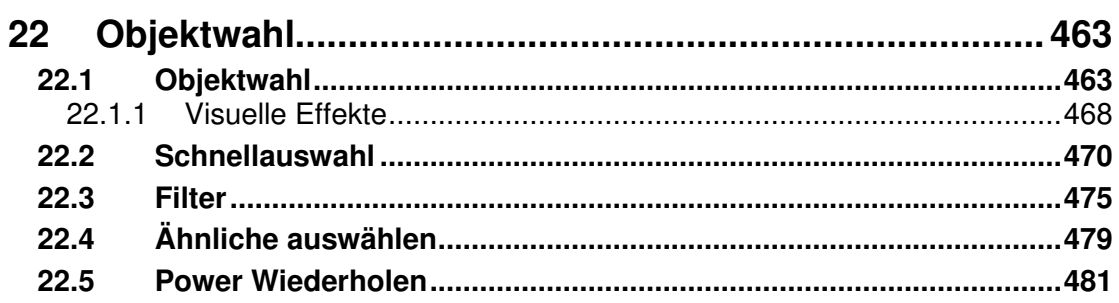

## **Kapitel 23**

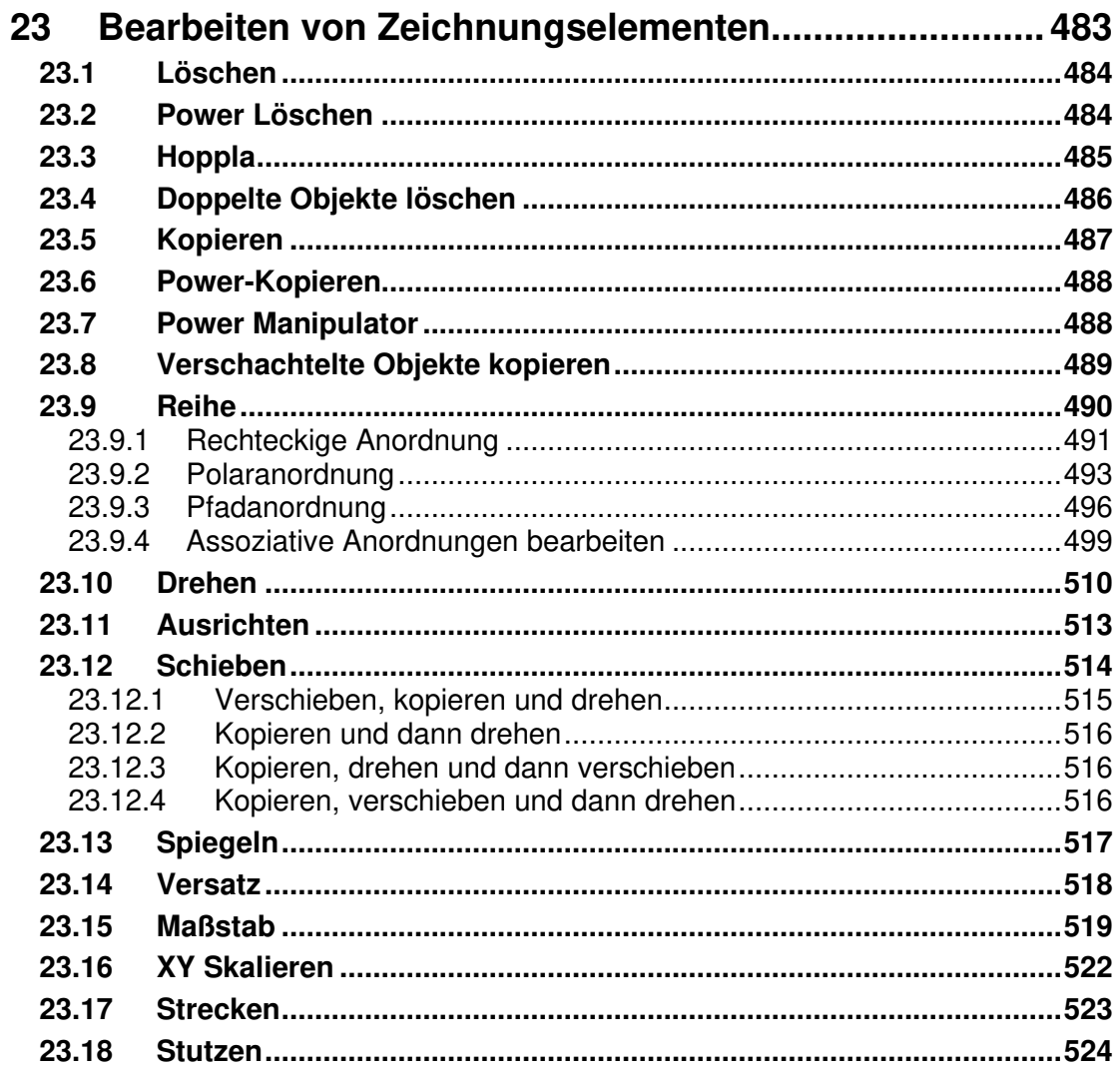

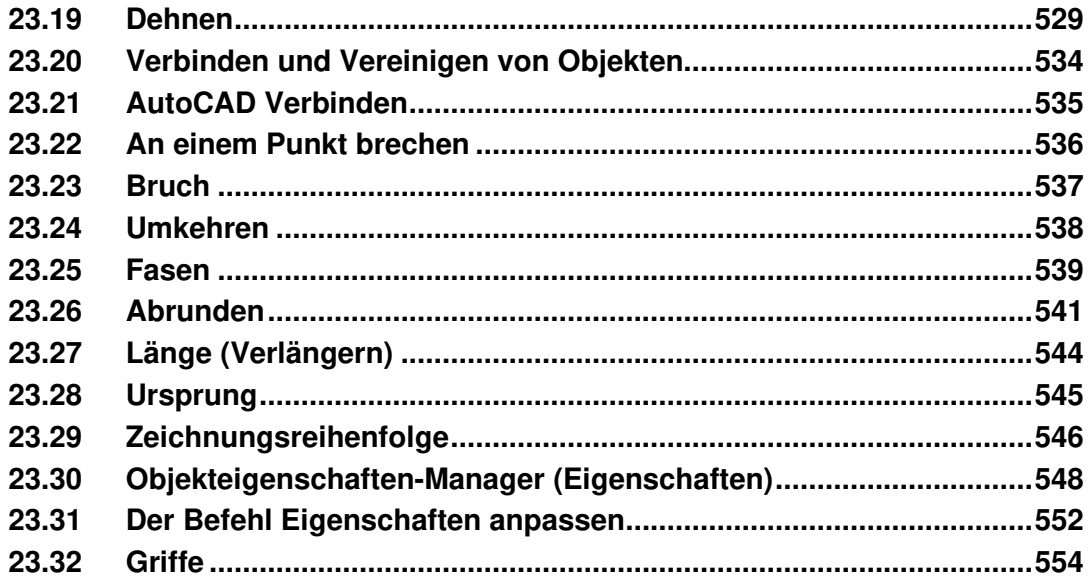

#### 559

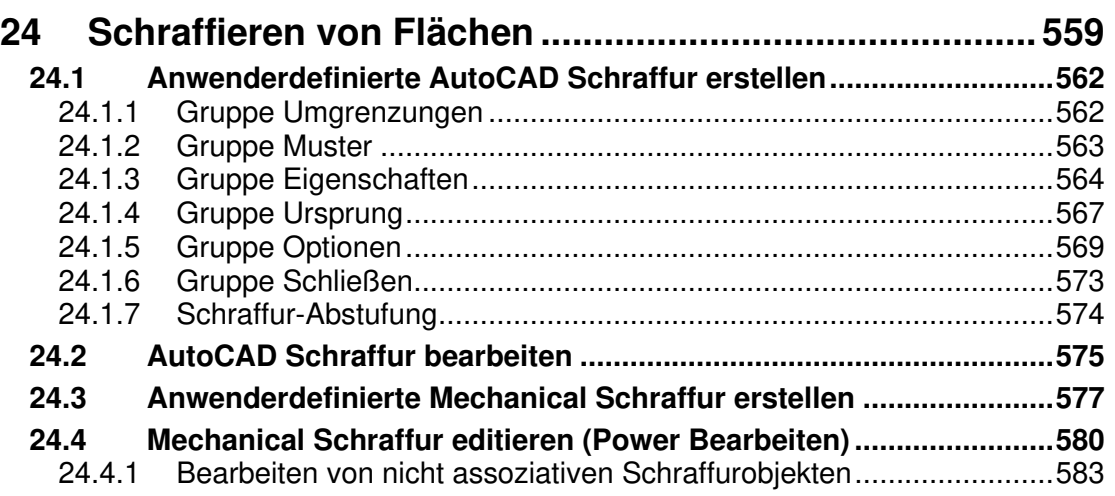

## **Kapitel 25**

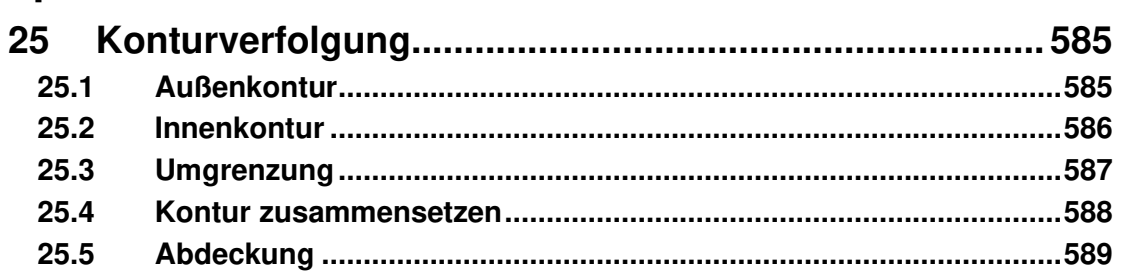

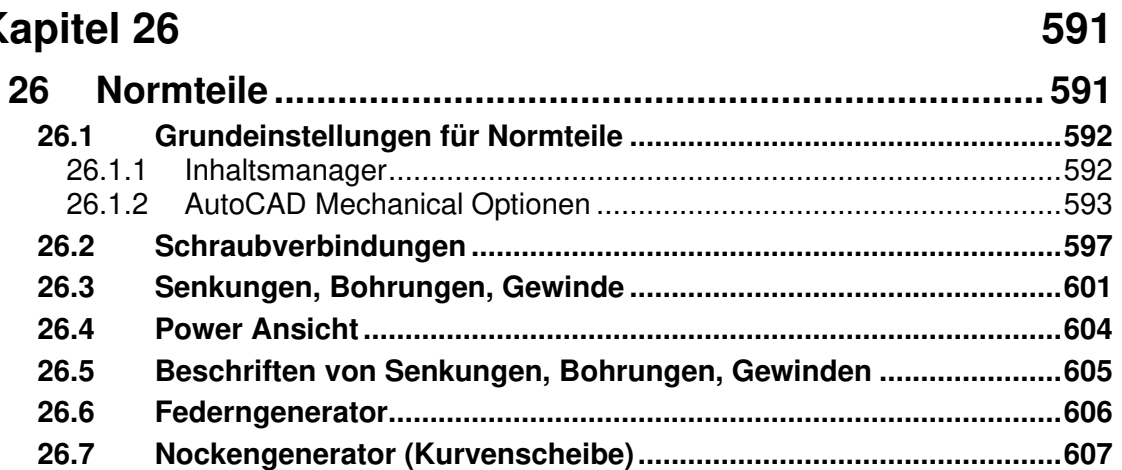

## **Kapitel 27**

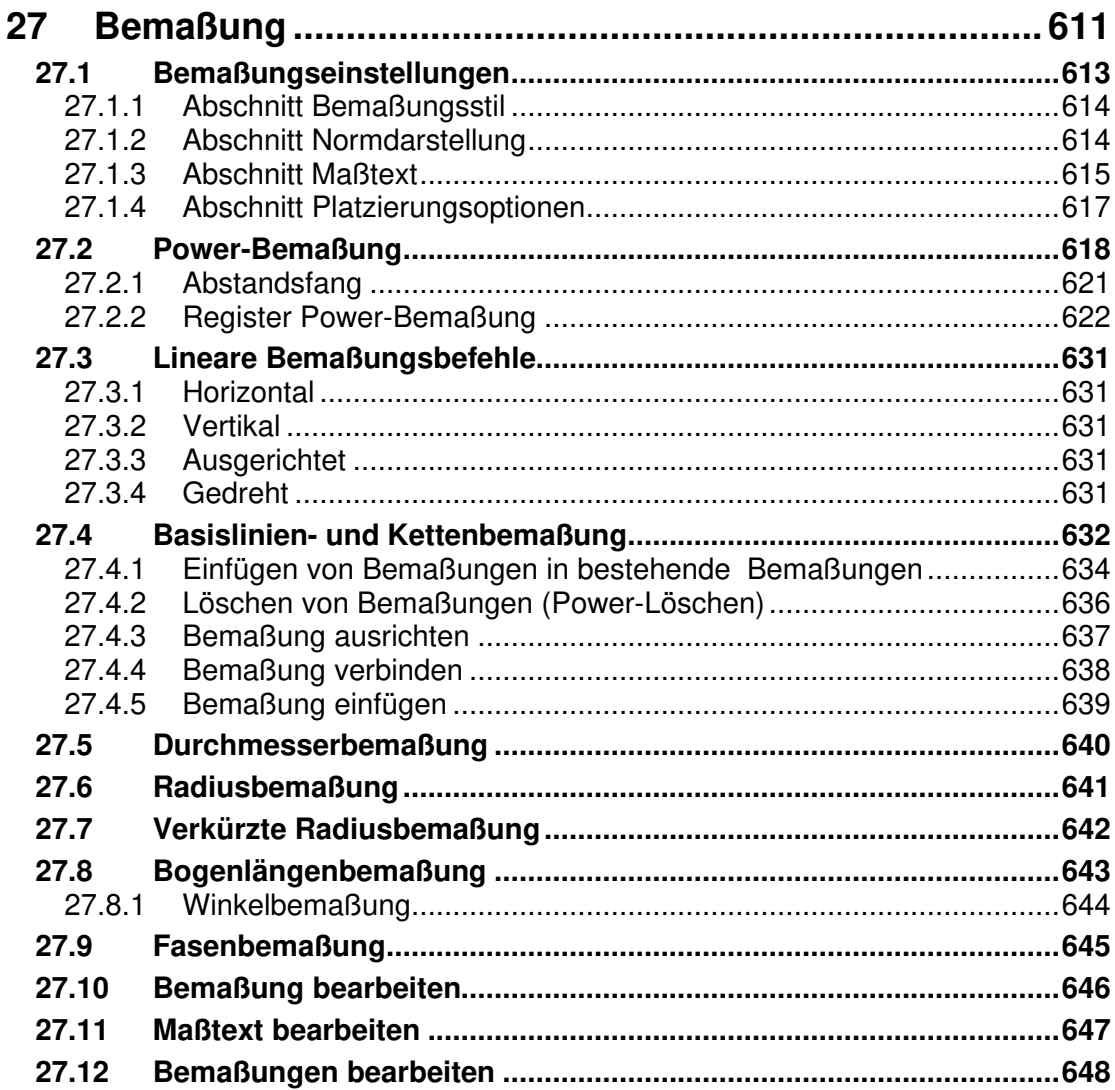

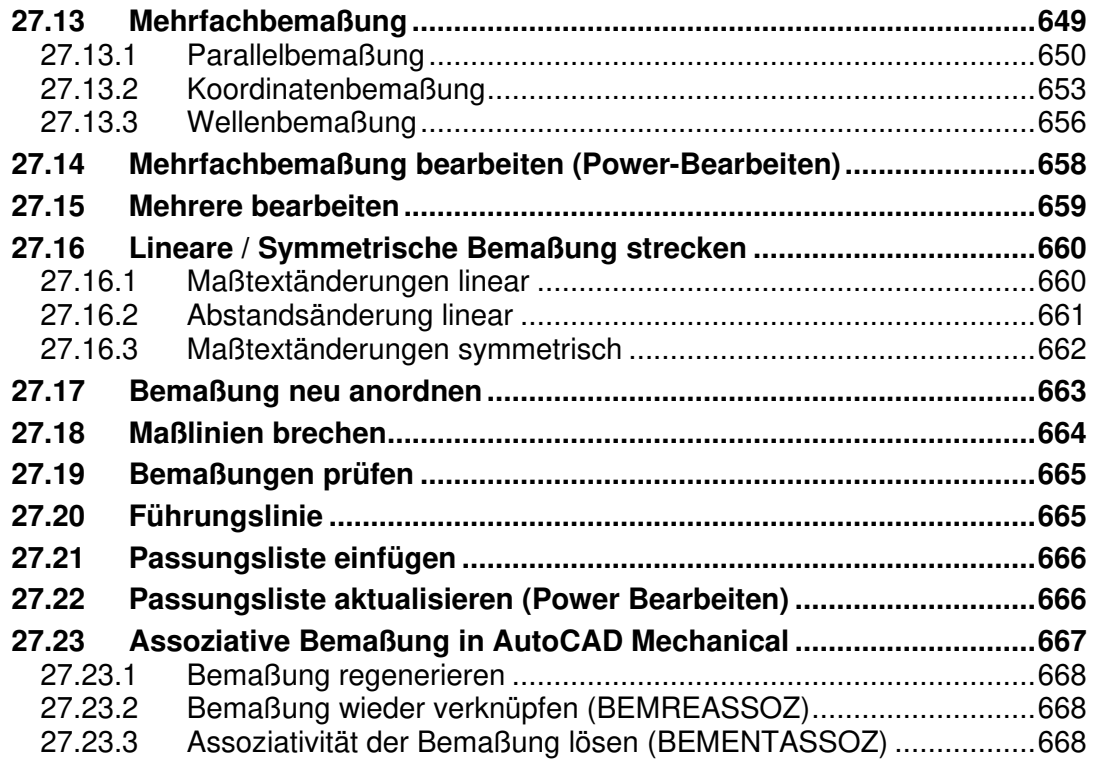

## **Kapitel 28** 671

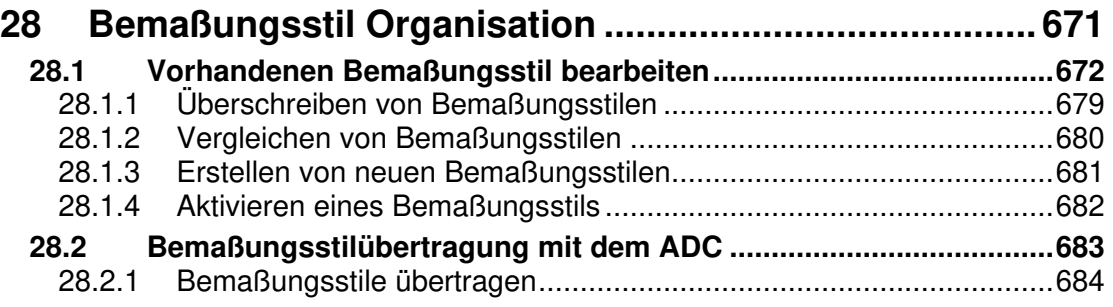

## **Kapitel 29 687**

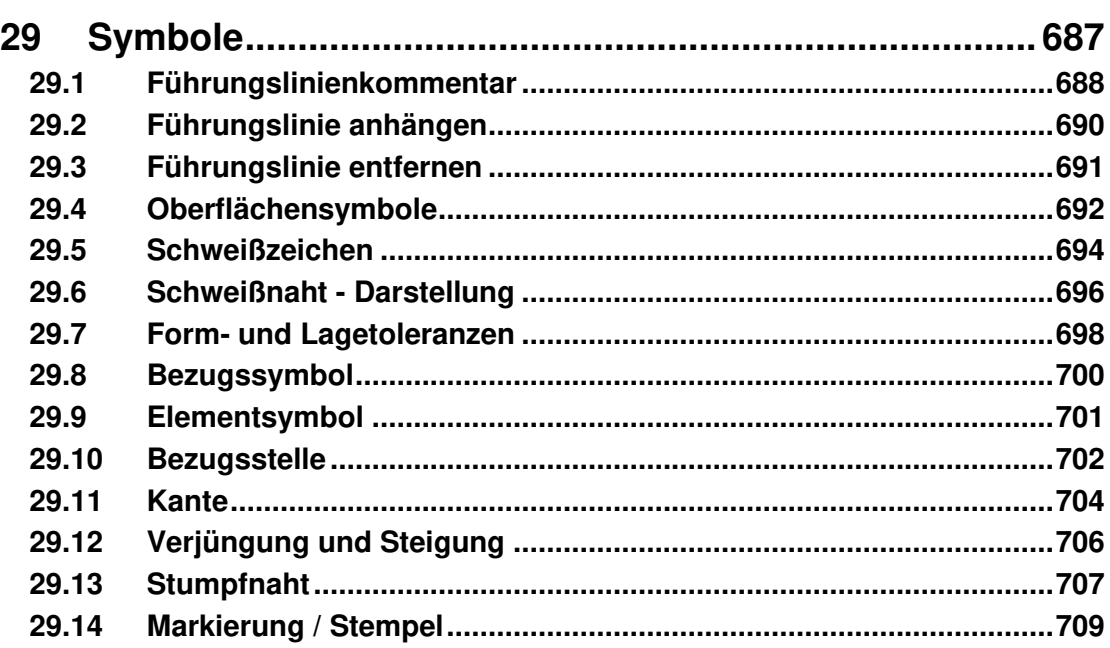

### **Kapitel 30 711 30 Bohrungstabellen erstellen ............................................ 711 30.1 Einfügen von Bohrungstabelle ......................................................... 711 30.2 Bohrungstabellen bearbeiten ............................................................ 713**

## **Kapitel 31** 717

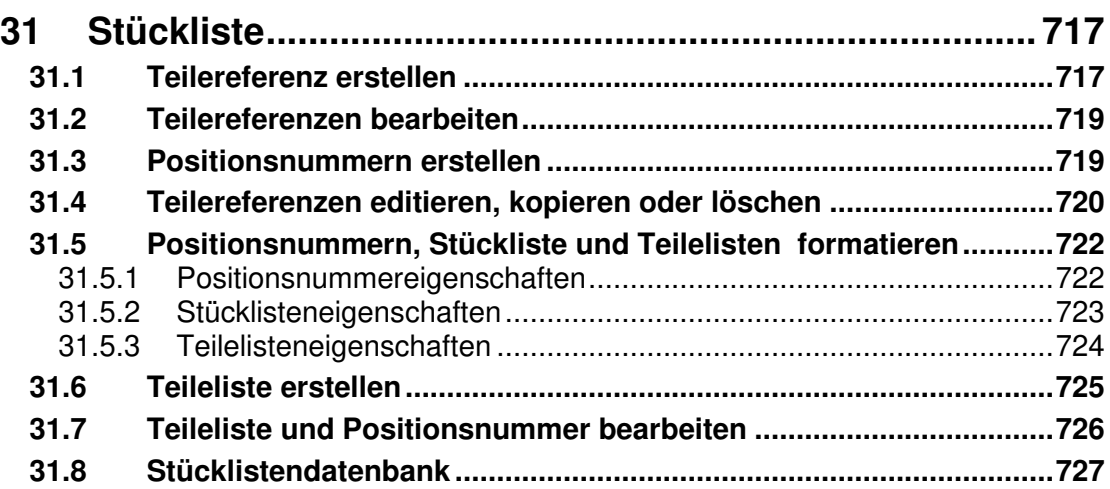

# **Kapitel 32** 731

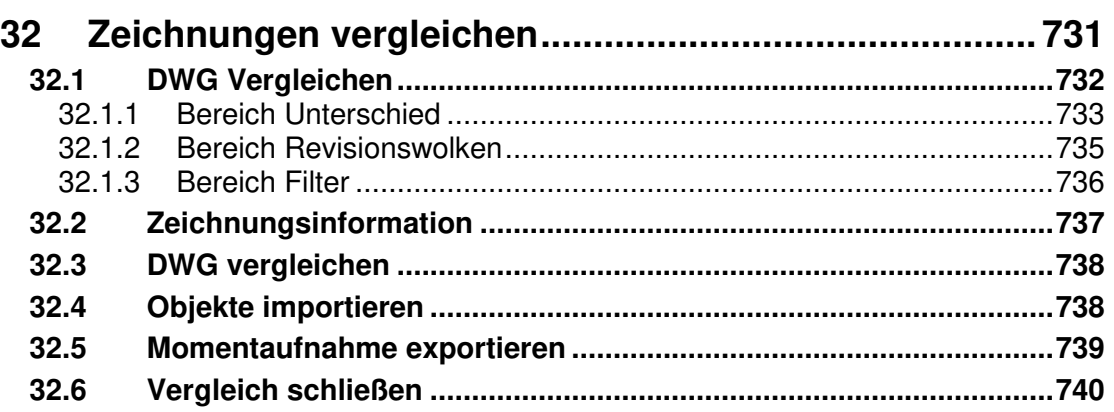

## **Kapitel 33 743**

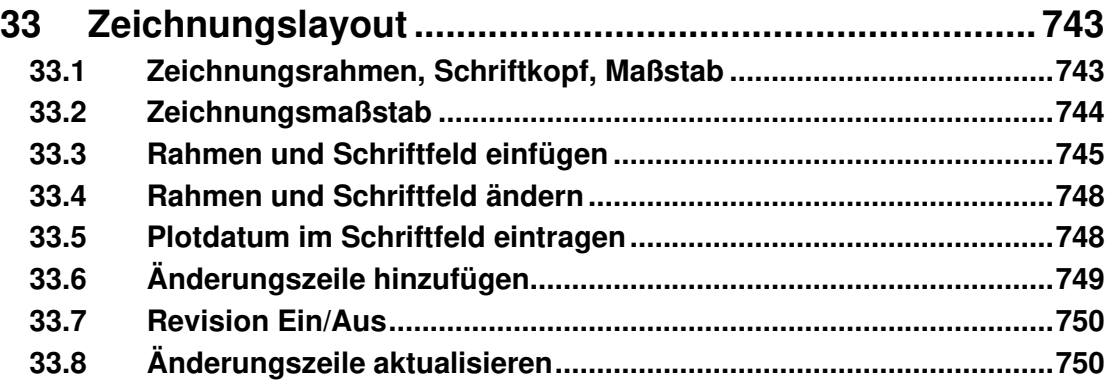

## **Kapitel 34 753**

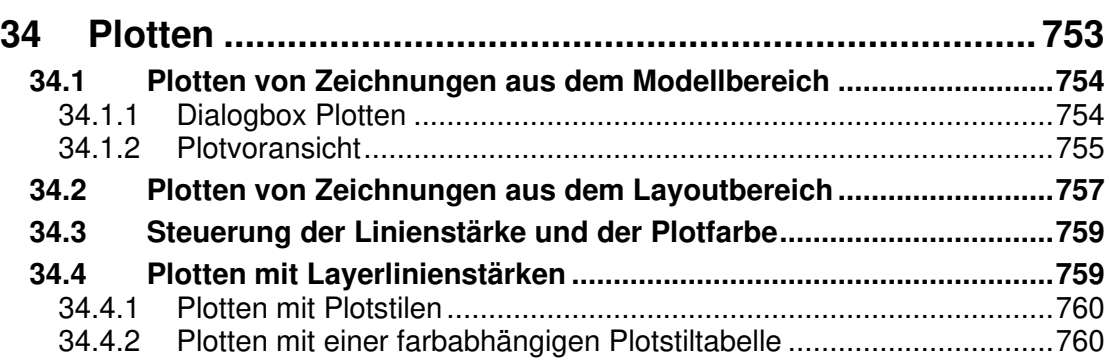

## **27 Bemaßung**

- Alle Bemaßungen arbeiten mit einem Abstandsfang. Dies ist ein voreingestellter Abstand der ersten Maßlinie von der Kontur, der graphisch am Bildschirm angezeigt wird und somit ein einheitliches Bemaßungsbild Ihrer Zeichnung ermöglicht.
- Die Bemaßung ist assoziativ: Wird ein bereits bemaßtes Objekt gestreckt oder in seiner Größe verändert (z.B. mit STRECKEN), wird auch der Bemaßungstext automatisch aktualisiert.
- Zusätzlich werden die steigende Bemaßung und die Wellenbemaßung angeboten, die entweder automatisch alle Objekte bemaßt, oder manuell die Einzelbemaßung zulässt. AutoCAD Mechanical selektiert automatisch nach Layern: Es werden nur Elemente bemaßt, die auf den Konturlayer AM\_0, AM\_1 und AM\_2 liegen. Sie brauchen sich also nicht um Mittellinien oder verdeckte Kanten usw. zu kümmern.
- Die Art der Bemaßung kann nachträglich verändert werden; d.h. aus einer Basislinienbemaßung kann eine Kettenbemaßung und umgekehrt gemacht werden. Des Weiteren können Maßlinien und Maßhilfslinien gelöscht werden.
- Die Kartesische Koordinatenbemaßung und die anschließende Ausgabe der dazugehörigen Koordinatenwerte in einer Tabelle ist ebenfalls Teil der Bemaßung.
- Die Bemaßung wird auf einen eigenen Bemaßungslayer der jeweils aktuellen Layergruppe (Layer AM\_5) gelegt. Dieser kann ausgeschaltet werden, um die Übersicht in der Zeichnung zu wahren. Es ist auch möglich alle Bemaßungen (gleichgültig auf welcher Layergruppe Sie sich gerade befinden) auf eine bestimmte Layergruppe zu legen Dies bedeutet, dass alle Bemaßungen zum Beispiel auf die Basislayergruppe gelegt werden.
- Für die verschiedenen Bemaßungsarten werden unterschiedliche Bemaßungsstile verwendet, die standardmäßig im AutoCAD Mechanical existieren.

## **Achtung**

Überprüfen Sie über die **AutoCAD Mechanical Optionen** im Register **Benutzereinstellungen,** ob der Schalter **Neue Bemaßungen assoziativ machen** aktiviert ist. Nur wenn der Schalter aktiviert ist, haben Sie die Gewährleistung, dass die Maße vollassoziativ erstellt werden. Dieser Schalter muss bei Zeichnungen aus früheren AutoCAD Mechanical Versionen grundsätzlich aktiviert werden.

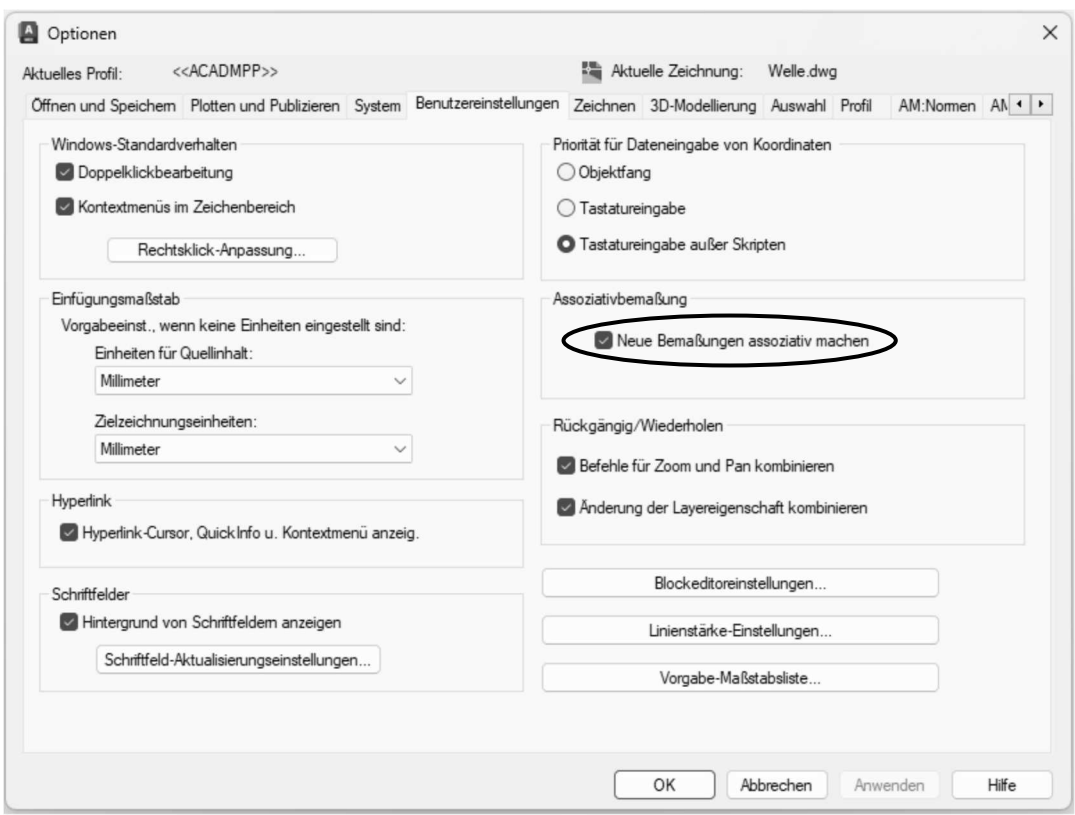

Abb.: Dialogbox **Optionen** Register **Benutzereinstellungen**

### **27.1 Bemaßungseinstellungen**

A MEC Multifunktionsleiste: Programmicon > Optionen Befehl: OPTIONEN (\_options) [OP] Oder: Rechtsklick im Grafikbereich > Optionen

In dieser Dialogbox haben Sie die Möglichkeit, die Vorgabewerte für die Bemaßung zu ändern.

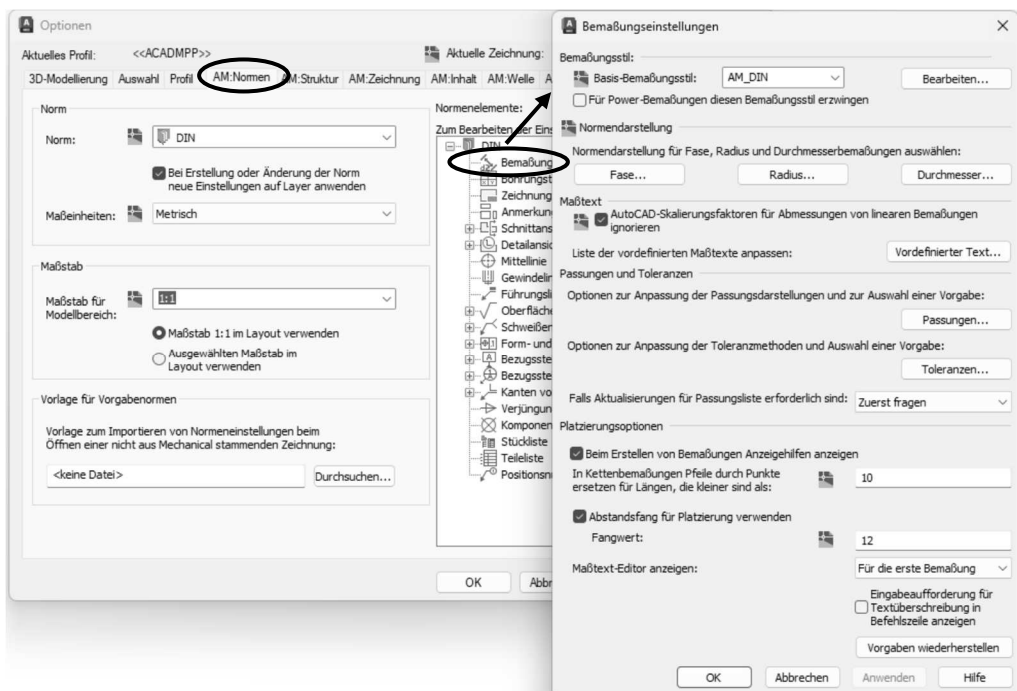

Abb.: Dialogbox **Bemaßungseinstellungen**

Die einzelnen Abschnitte der Dialogbox sind auf den nächsten Seiten beschrieben.

#### **27.1.1 Abschnitt Bemaßungsstil**

In diesem Bereich wird angegeben, was für ein Bemaßungsstil später beim Bemaßen verwendet wird. Standardmäßig wird der Bemaßungsstil AM\_DIN verwendet. Über den Schalter **Bearbeiten** haben Sie die Möglichkeit den Bemaßungsstil zu verändern. Wenn der Schalter **Für Power-Bemaßungen diesen Bemaßungsstil erzwingen** gesetzt wird, ist gewährleistet, dass der Befehl **Power-Bemaßen** immer mit dem angegeben Bemaßungsstil arbeitet.

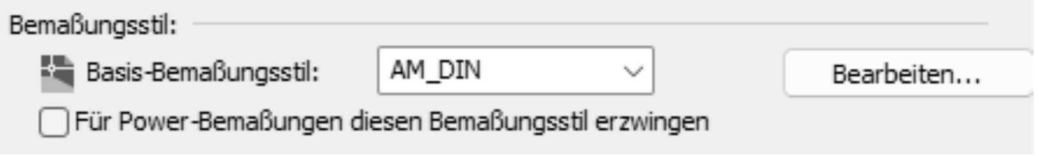

Abb.: Auszug aus der Dialogbox **Bemaßungseinstellungen**

#### **27.1.2 Abschnitt Normdarstellung**

In diesem Abschnitt haben Sie die Möglichkeit, die Darstellung der Fasen-, Radius- und Durchmesserbemaßung einzustellen. Nachdem Sie die Schalter betätigt haben, öffnet sich eine weitere Dialogbox, in der Sie die Darstellungen bearbeiten können.

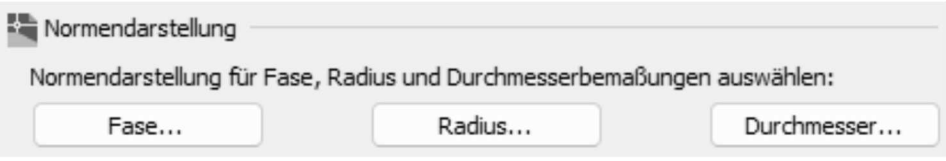

Abb.: Auszug aus der Dialogbox **Bemaßungseinstellungen**

#### **27.1.3 Abschnitt Maßtext**

In diesem Bereich können Sie die Vorgabedarstellungen für Passungen und Toleranzen hinterlegen. Nachdem Sie die Schalter betätigt haben, öffnet sich eine weitere Dialogbox, in der Sie die Darstellungen bearbeiten können.

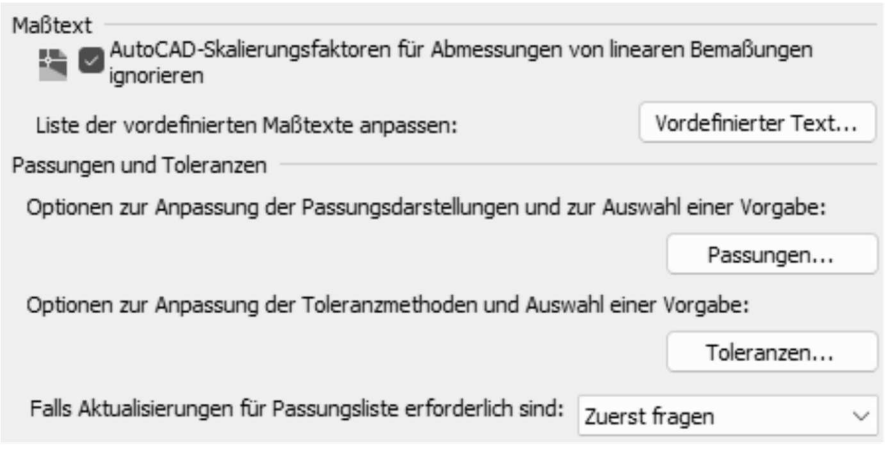

Abb.: Auszug aus der Dialogbox **Bemaßungseinstellungen**

Über die Auswahlliste **Passungsliste aktualisieren** können Sie entscheiden, ob und wie die Passungsliste auf den neuesten Stand gebracht werden kann. Zur Einstellung erhalten Sie folgende Möglichkeiten zur Verfügung.

**Manuell** Eine bestehende Passungsliste wird nur dann aktualisiert, wenn es gefordert wird.

**Automatisch** Bei Eingabe einer der Befehle **Sichern, Ende** oder **Plot** wird die Passungsliste automatisch aktualisiert, wenn sich die Passung einer Bemaßung geändert hat.

**Zuerst fragen** Sie werden bei einer Änderung der Passungen abgefragt, ob die Passungsliste aktualisiert werden soll.

Über den Schalter **Vordefinierter Text** gelangen Sie in folgende Dialogbox, in der alle Maßtextvorgaben aufgelistet sind.

In einer Liste sind alle Präfixe, Suffixe und Sonderkonventionen aufgeführt, die bei der Bemaßung in der Bemaßungsdialogbox angewählt werden können. Dabei kann die Liste über die Schalter **Hinzufügen** und **Entfernen** bearbeitet werden.

Die aus der Liste wählbaren Präfixe bzw. Suffixe haben folgende Bedeutung:

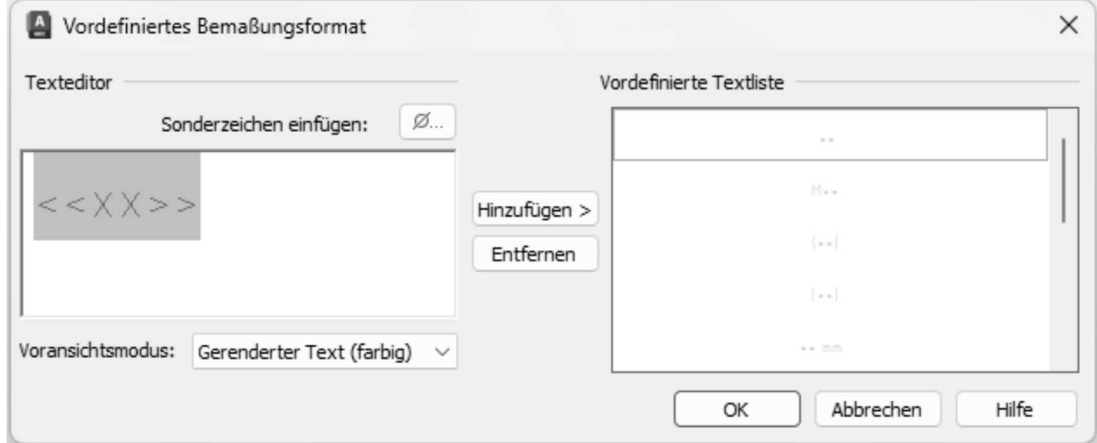

Abb.: Dialogbox **Vordefiniertes Bemaßungsformat**

#### **Bedeutung der einzelnen Symbole:**

• Runde Klammern **( )** werden als Kennzeichen für Hilfsmaße oder Zusatzangaben benutzt. Eckige Klammern **[ ]** werden als Kennzeichen für Roh- und Verarbeitungsmaße in Fertigteilzeichnungen angewendet. Dies gilt auch für Maße an Teilen, die als Fertigmaße in einer nächst höheren Strukturstufe erhalten bleiben müssen (z.B. Buchse in Schweißgruppe). Maßzahlen von Kugelförmigen Elementen werden zusätzlich mit einem vor das Durchmesserzeichen **Ø** oder das **R** (für Radien) gesetzten Großbuchstaben **S** gekennzeichnet.

## **Übung**

Hinzufügen einer Maßtextvorgabe für 45° -Fasen:

$$
\lt\lt\times\times\times\gt\times\lt45^\circ
$$

- Eintrag im Texteditor
- Über den Schalter **Hinzufügen**, wird der Wert in die Spalte Vordefinierte Textliste übernommen.

#### **27.1.4 Abschnitt Platzierungsoptionen**

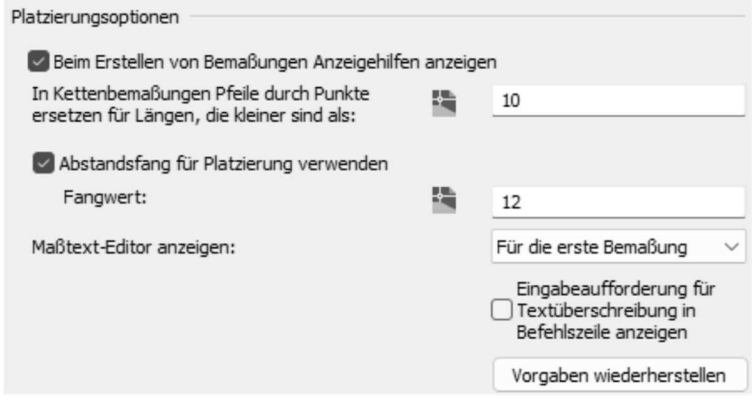

Abb.: Auszug aus der Dialogbox **Bemaßungseinstellungen**

Ist der Schalter **Beim Erstellen von Bemaßungen Anzeigehilfen anzeigen** aktiv, wird nach Aufruf eines Bemaßungsbefehls, am Fadenkreuz ein Symbol des jeweiligen Befehls angezeigt.

Über den Schalter **Abstandsfang für Platzierung verwenden** können Sie entscheiden, ob der Abstandsfang beim Bemaßen verwendet werden soll. Der Wert für den Abstandsfang ist auf 12 voreingestellt.

Über die Auswahlliste **Maßtext-Editor anzeigen** können Sie entscheiden, ob die Dialogbox bei jeder Bemaßung geöffnet werden soll oder nicht. Bei abgeschalteter Dialogbox können Sie etwas schneller arbeiten. Zur Einstellung erhalten Sie folgende drei Möglichkeiten zur Verfügung.

**Immer** In diesem Modus wird die Dialogbox bei jeder Bemaßung erscheinen.

**Erste Bemaßung** Dies ist der voreingestellte Modus. Die Dialogbox erscheint nur, um Sie bei der ersten Bemaßung innerhalb einer Bemaßungsfunktion zu unterstützen.

**Nur auf Anforderung** Die Dialogbox erscheint nie automatisch, sondern nur auf Anfrage.

#### **Hinweis**

Diese Einstellung im Bereich Maßtext-Editor wirken sich nur in der Klassischen Oberfläche aus!

Ist der Schalter **Eingabeaufforderung für Textüberschreibung in Befehlszeile anzeigen** aktiviert, können Sie den Bemaßungstext während des Bemaßungsverfahrens in der Befehlszeile ändern.

Über den Schalter **Vorgaben wiederherstellen** können Sie die Bemaßungseinstellungen wieder auf die Vorgaben des aktuellen Normensystems zurückstellen.

#### **27.2 Power-Bemaßung**

```
Multifunktionsleiste: Register Start > Anmerkung 
Multifunktionsleiste: Register Beschriften > Gruppe Bemaßung 
Befehl: AMPOWERDIM (_ampowerdim) [PD]
Tastaturkürzel: Strg + Alt + D
```
Die **Power-Bemaßung** ist ein Universalwerkzeug zur Erstellung von Linear-, Radial-, Durchmesser- und Winkelbemaßungen. Das Ziel der **Power- Bemaßung** ist es, die Anzahl der einzelnen Arbeitsschritte zur Erstellung einer Bemaßung zu minimieren.

Bei der Bemaßung können die Maßhilfslinien über Objektfänge positioniert werden oder es kann das Objekt, das zu bemaßen ist, direkt gewählt werden.

#### **Definition mit Objektfängen:**

Zunächst wird mit einem Objektfang der Startpunkt der ersten Maßhilfslinie definiert. Anfangspunkt für erste Hilfslinie angeben oder [Linear/Winkel/Radial/Basislinie/Kette/Aktualisieren] <objekt wählen>:

Ist der erste Startpunkt definiert, folgt der zweite Startpunkt. Startpunkt für zweite Hilfslinie angeben:

Nach der Definition der Maßhilfslinien, erfolgt die dynamische Position der Maßlinie durch Bewegung der Maus. Wurde die Maßposition angegeben öffnet sich die Registerkarte **Power Bemaßung** in der Multifunktionsleiste.

Maßlinienposition angeben oder [Horizontal/Vertikal/Ausgerichtet/Gedreht/Platzierungsoptionen]:

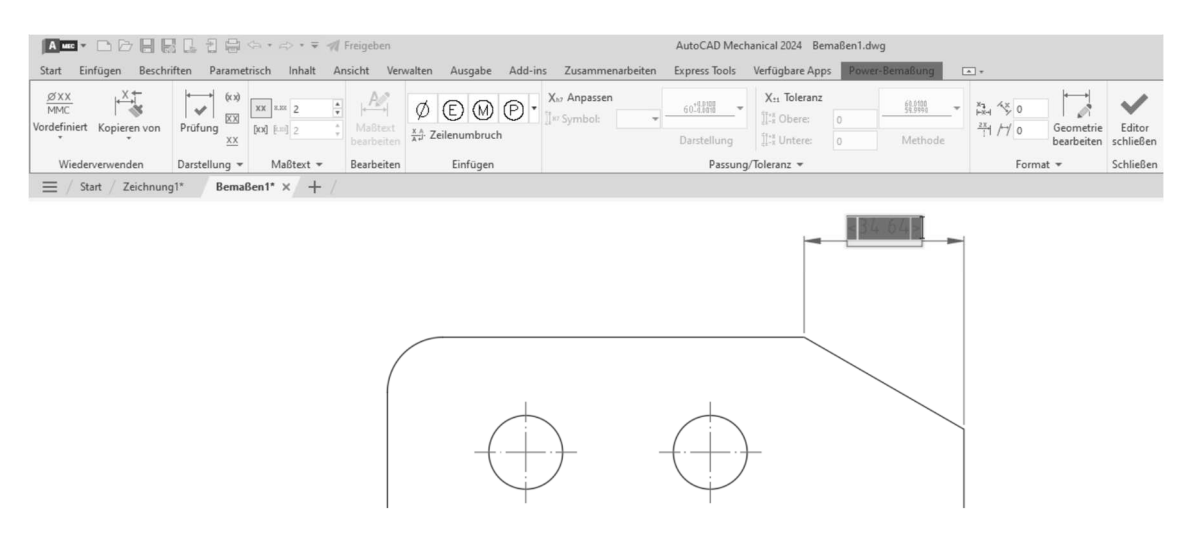

Abb. Register **Power-Bemaßung**

#### **Definition mit Objektwahl:**

Wird die Anfrage nach dem Anfangspunkt mit Return bestätigt, kann ein Objekt (Linie, Bogen, Kreis) zur Bemaßung gewählt werden. Die Hilfslinien werden dabei automatisch generiert.

Anfangspunkt für erste Hilfslinie angeben oder [Linear/Winkel/Radial/Basislinie/Kette/Aktualisieren] <objekt wählen>:

Wurde **Objekt wählen** mit der **Eingabetaste** übernommen, kann das zu bemaßende Objekt selektiert werden.

Bogen, Kreis, Linie oder Bemaßung auswählen:

Nach der Auswahl des Elements, erfolgt die dynamische Position der Maßlinie durch Bewegung der Maus. Wurde die Maßposition angegeben öffnet sich die Registerkarte **Power Bemaßung** in der Multifunktionsleiste.

Maßlinienposition angeben oder [Horizontal/Vertikal/Ausgerichtet/Gedreht/Platzierungsoptionen]:

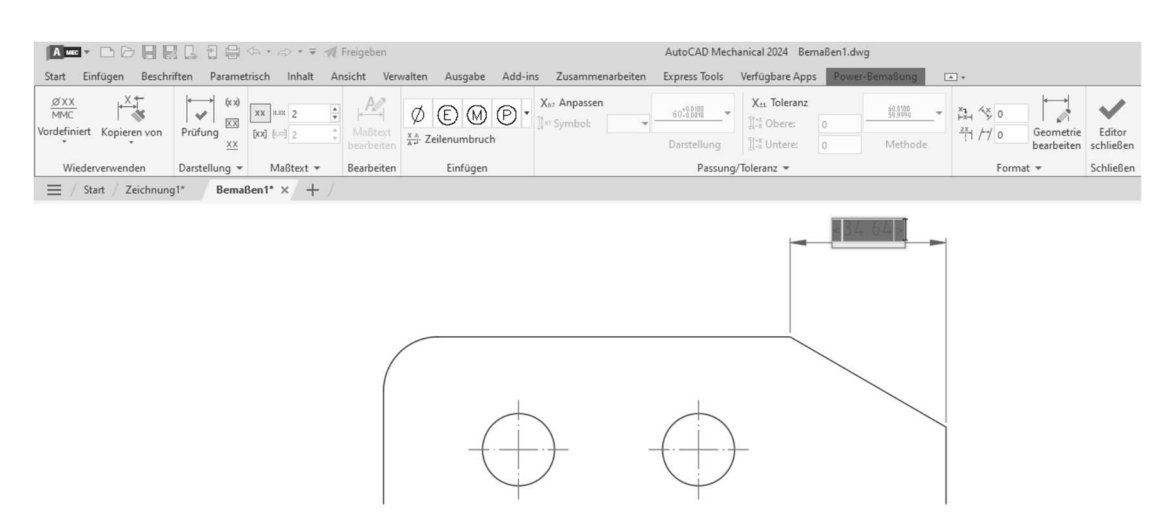

Abb. Register **Power-Bemaßung**

Wenn Sie die Bemaßungspunkte bestimmt haben, muss die Art der Bemaßung (horizontal, vertikal oder ausgerichtet) und die Position der Maßlinie festgelegt werden. Sie können dies durch dynamisches Ziehen der Bemaßungslinie auf dem Bildschirm erreichen.

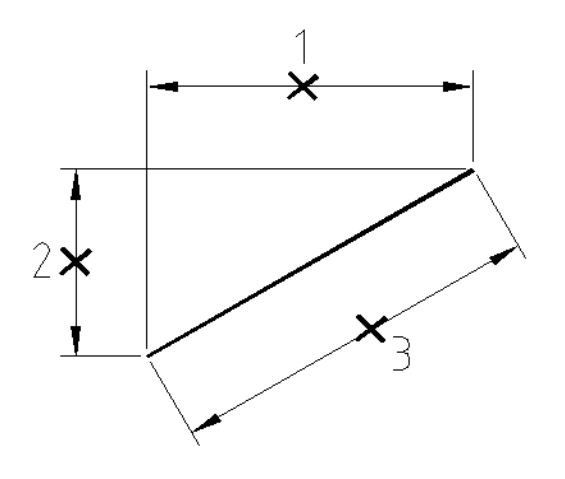

- 1 = Cursor Position für horizontale Bemaßung
- 2 = Cursor Position für vertikale Bemaßung
- 3 = Cursor Position für ausgerichtete Bemaßung

### **Hinweis**

Ebenfalls können Sie die Bemaßungsart, bei der Anfrage der Maßlinienposition, über das Kontextmenü auswählen.

Maßlinienposition angeben oder [Horizontal/Vertikal/Ausgerichtet/Gedreht/Platzierungsoptionen]:

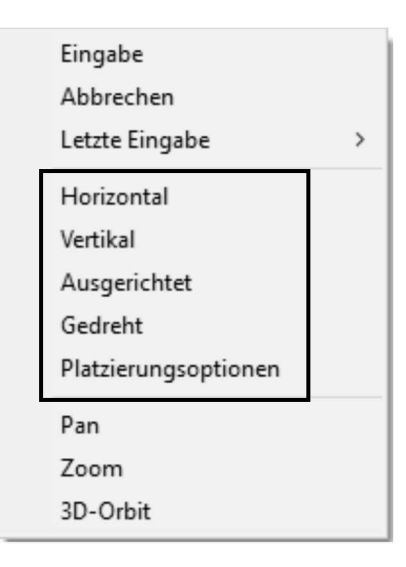

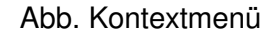

#### **27.2.1 Abstandsfang**

Um den Bemaßungen in der Zeichnung ein einheitliches Bild zu geben, bietet die **Power-Bemaßung** die Möglichkeit eine Bemaßungslinie automatisch in einem festgelegten Abstand vom bemaßten Objekt einzufügen.

Über die **AutoCAD Mechanical Optionen** im Register **AM: Normen** kann der Abstands-Fang eingestellt werden.

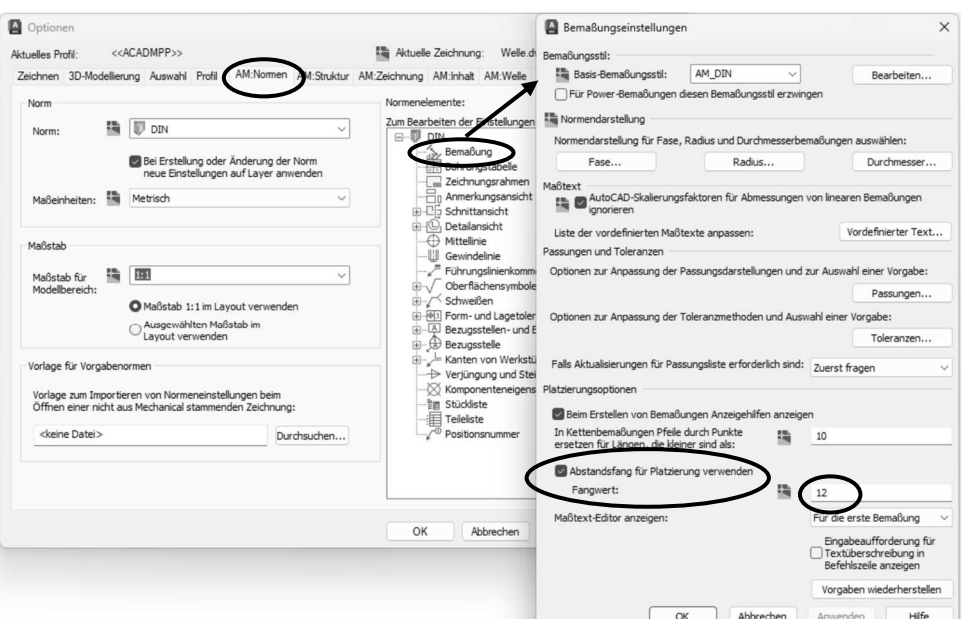

Abb.: Dialogbox **Bemaßungseinstellungen**

### **Hinweis**

Wenn der Abstandsfang einmal zu einer anderen Kante angegeben werden soll, können Sie innerhalb der **Power-Bemaßung** die Option **Platzierungsoptionen** aktivieren. Danach wählen Sie die Körperkante aus, zu der der Abstandsfang zusätzlich einrasten soll.

Maßlinienposition angeben oder [Horizontal/Vertikal/Ausgerichtet/Gedreht/Platzierungsoptionen]:

Wurde die Option **Platzierungsoptionen** ausgewählt, könnten Sie über die Option **Optionen** eine weitere Dialogbox öffnen, in der Sie den Fangwert zur Körperkante ändern können.

Objekt für Abstandsfangberechnung auswählen oder [Optionen] <bEenden>: O

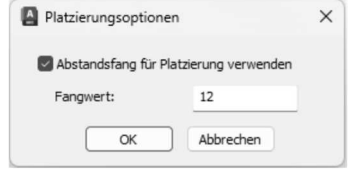

Abb.: Dialogbox **Platzierungsoptionen**

#### **27.2.2 Register Power-Bemaßung**

Haben Sie die richtige Art und die Position für die Bemaßung gewählt, erscheint in der Multifunktionsleiste die Registerkarte **Power-Bemaßung**. In dieser können Sie die Bemaßungsdarstellung (Text, Anzahl der Dezimalstellen,...) angeben.

| Ame トロロ目最良日島☆・☆・〒WiFreigeben  |                                    |                      |                                                 |                                        |             | AutoCAD Mechanical 2024 Bemaßen1.dwg   |                                              |               |                                   |           |
|-------------------------------|------------------------------------|----------------------|-------------------------------------------------|----------------------------------------|-------------|----------------------------------------|----------------------------------------------|---------------|-----------------------------------|-----------|
| Start<br>Einfügen             | Inhalt<br>Beschriften Parametrisch | Ansicht<br>Verwalten |                                                 | Ausgabe Add-ins Zusammenarbeiten       |             |                                        | Express Tools Verfügbare Apps Power-Bemaßung | A             |                                   |           |
| $\frac{\cancel{\emptyset}$ XX | (x x)<br>xx ass 2<br>Prüfung XX    |                      | $\emptyset \oplus \textcircled{0} \oplus \cdot$ | X <sub>h7</sub> Anpassen<br>iv Symbol: | 60.4001     | X <sub>11</sub> Toleranz<br>II: Obere: | 算調                                           | $x_3$ $4x_0$  |                                   | w         |
| Vordefiniert Kopieren von     | <b>DON</b> 图 2                     |                      | $\frac{x}{2}$ Zeilenumbruch                     |                                        | Darstellung | ILE Untere:                            | Methode                                      | 当 H o         | Geometrie<br>bearbeiten schließen | Editor    |
| Wiederverwenden               | Darstellung =<br>Maßtext =         | Bearbeiten           | Einfügen                                        |                                        |             | Passung/Toleranz =                     |                                              | Format $\sim$ |                                   | Schließen |

Abb.: Registerkarte **Power – Bemaßung**

Nachdem die Maßlinie positioniert wurde, können Sie den Maßtext am Bildschirm manuell ergänzen. Achten Sie darauf, dass der Cursor an der Position positioniert wird, an der der Text eingefügt werden soll.

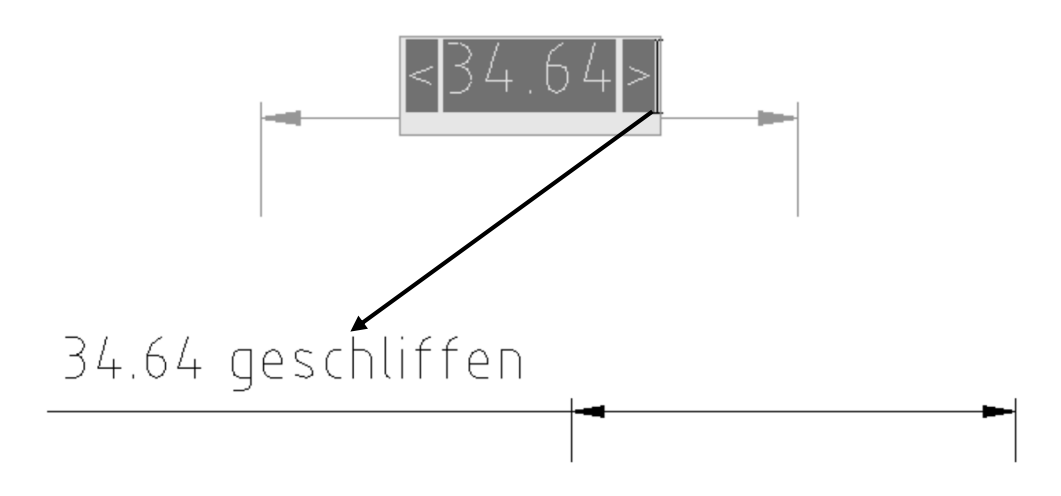

Weitere Bearbeitungsmöglichkeiten erhalten Sie über die Registerkarte **Power-Bemaßung** zur Verfügung gestellt.

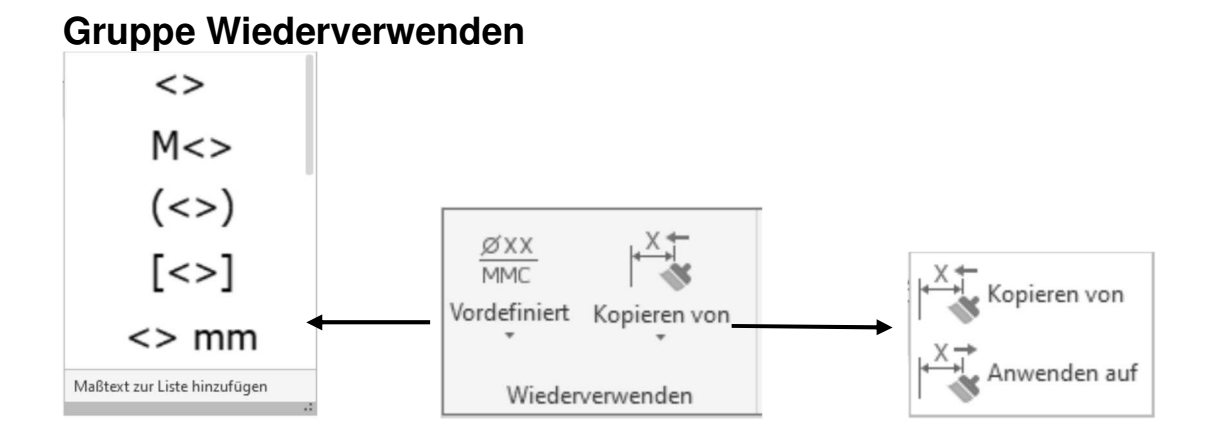

**Vordefiniert** Hier erhalten Sie die Zugriffsmöglichkeit auf die vordefinierten Bemaßungsformate aus den AutoCAD Mechanical Optionen. Diese sollten Sie auf den vorangegangenen Seiten um den

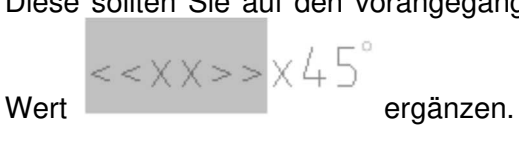

**Kopieren aus** Nach Anwahl dieser Option und Auswahl einer Bemaßung wird eine Dialogbox geöffnet, dass eine Auswahl verschiedener Möglichkeiten zum Kopieren (von Bestandsmaßen) der bestehenden Bemaßung bietet.

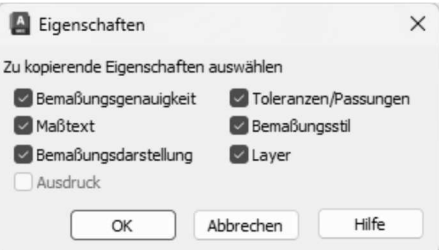

Abb.: Dialogbox **Eigenschaften**

**Anwenden auf** Nach Anwahl dieser Option und Auswahl einer Bemaßung wird eine Dialogbox geöffnet, dass eine Auswahl verschiedener Möglichkeiten zum Kopieren (von Bestandsmaßen) auf eine bestehende Bemaßung bietet.

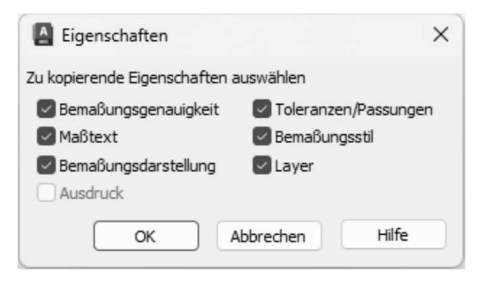

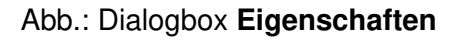

#### **Gruppe Darstellung**

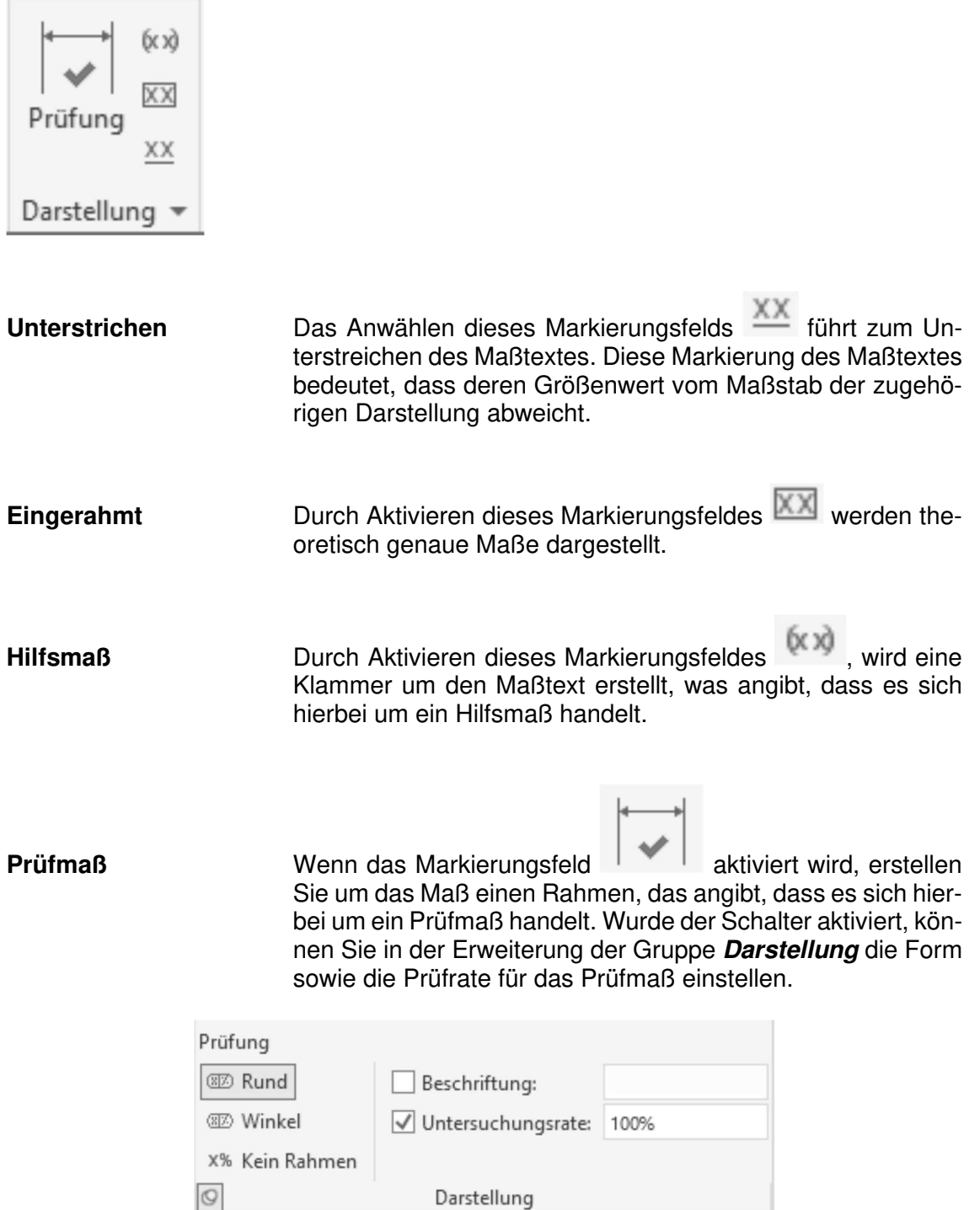

#### **Gruppe Maßtext**

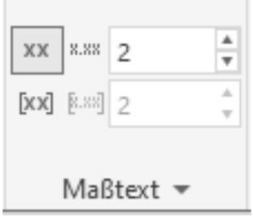

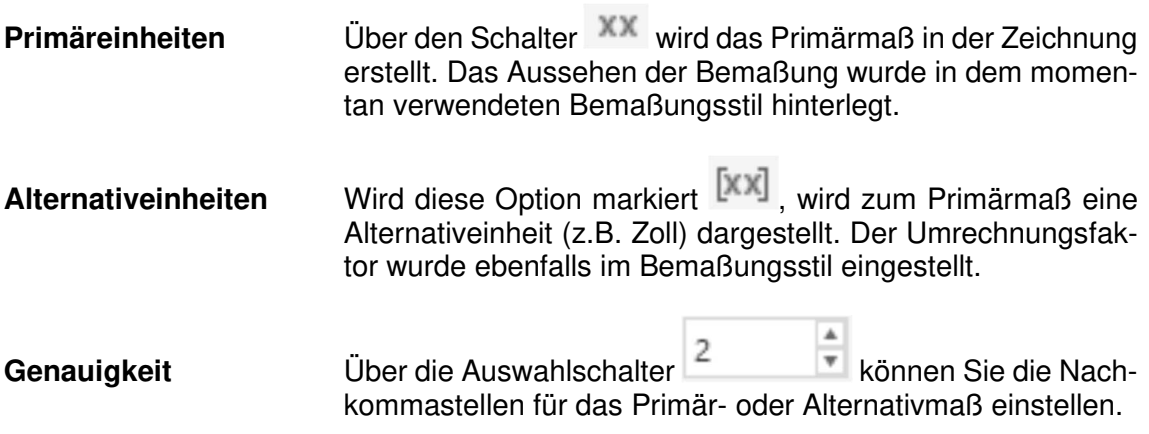

In der Erweiterung der Gruppe Maßtext finden Sie folgende Möglichkeiten.

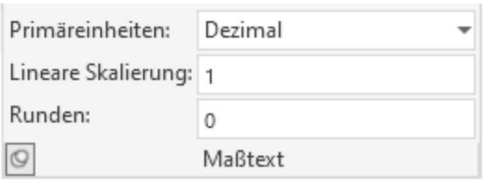

- **Primäreinheiten** In diesem Bereich können Sie eine andere Maßeinheit für das Primärmaß auswählen. Standardmäßig werden die Maße in Dezimaldarstellung angezeigt.
- **Lineare Skalierung** Mit dem hier angegebenen Skalierfaktor wird der Maßwert skaliert.
- Runden **Runden** Wenn der Wert 1 eingeben wird, werden alle Maße auf die nächste Einerstelle auf- oder abgerundet.

#### **Gruppe Einfügen**

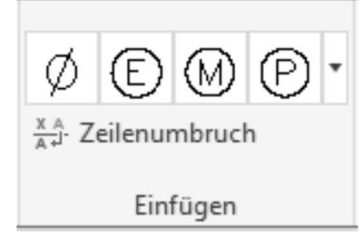

In dieser Gruppe finden Sie sämtliche Sonder- und Spezialzeichen, die Sie dem Maßtext zuweisen können. Achten Sie darauf, dass der Cursor am Maßtext an der Stelle positioniert wird, an der das Symbol eingefügt werden soll.

Über den Schalter an der rechten Seite erhalten Sie ein Flyout, in dem weitere Symbole zu finden sind.

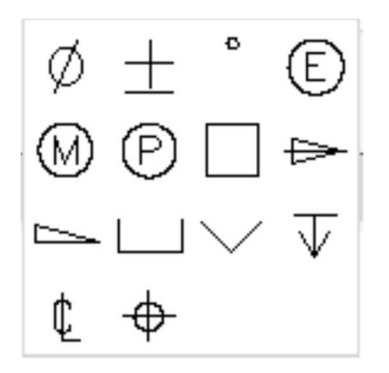

**Zeilenumbruch** Über den Schalter wird ein Zeilenumbruch im Maßtext eingefügt. Somit sind Sie in der Lage in der zweiten Zeile einen weiteren Wert anzugeben.

#### **Gruppe Passung/Toleranz**

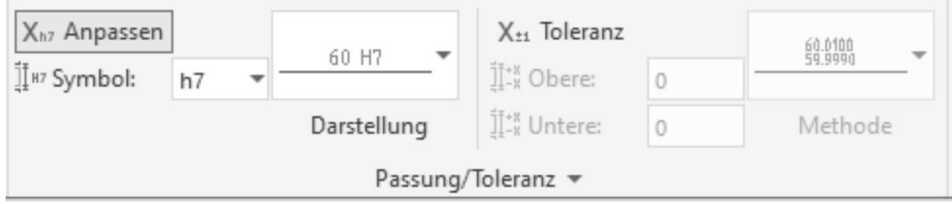

#### **Passung**

Wenn Sie den Schalter X<sub>h7</sub> Anpassen aktivieren, wird am Maßtext die Passung erstellt.

Sie können in dem Textfeld manuell eine Passung eingeben oder mittels des Schalters

h7 
$$
\bigodot
$$
 60 H7  $\bigodot$   
Dialogfeld anpassen...

den Befehl **Dialogfeld anpassen** folgende Dialogbox aufrufen.

| Bohrung                                      | Welle                                              |                                                                                                    | Ø                                               |                         | Nennmaß: 34.64                                  |                        |
|----------------------------------------------|----------------------------------------------------|----------------------------------------------------------------------------------------------------|-------------------------------------------------|-------------------------|-------------------------------------------------|------------------------|
| Ε<br>EF<br>F<br>FG<br>G<br>H<br>$\mathbf{I}$ | 2<br>3<br>4<br>5<br>6<br>$\overline{7}$<br>$\circ$ | Passungsname:<br>Oberes Grenzabmaß:<br>Unter, Grenzabmaß:<br>Höchstmaß:<br>Mindestmaß:<br>Toleranzfeld: | F7<br>0.05<br>0.025<br>34.69<br>34.665<br>0.025 |                         | Abmaße (µm)<br>50<br>Ω                          | Spiel<br>jber.         |
| Bohrung                                      | Welle                                              |                                                                                                    |                                                 | $\overline{\mathbb{N}}$ | Toleranzfelder:                                 | F7/h7                  |
| e<br>ef<br>f<br>fg                           | $\frac{2}{3}$<br>4<br>5                            | Passungsname:<br>Oberes Grenzabmaß:<br>Unter. Grenzabmaß:<br>Höchstmaß:                                 | h7<br>$\mathbf{0}$<br>$-0.025$<br>34.64         |                         | Höchstspiel:<br>Mindestspiel:<br>Passungsspiel: | 0.075<br>0.025<br>0.05 |
| g<br>h                                       | 6<br>$\overline{7}$<br>$\circ$                     | Mindestmaß:<br>Toleranzfeld:                                                                            | 34.615<br>0.025                                 |                         | Passungstyp: Spielpassung                       |                        |

Abb.: Dialogbox **Passungen**

Bestimmen Sie in dieser Dialogbox, ob die Passung für eine Bohrung oder eine Welle eingefügt werden sollen. Des Weiteren können Sie die Dialogbox über den Schalter **Passtol.-Felder** erweitern, um das Passungsspiel anzeigen zu lassen. Wählen Sie aus den Listen die Passungswerte aus.

Die Darstellung der Passung kann über den Schalter  $\Box$  im darauffolgenden Flyout ausgewählt werden.

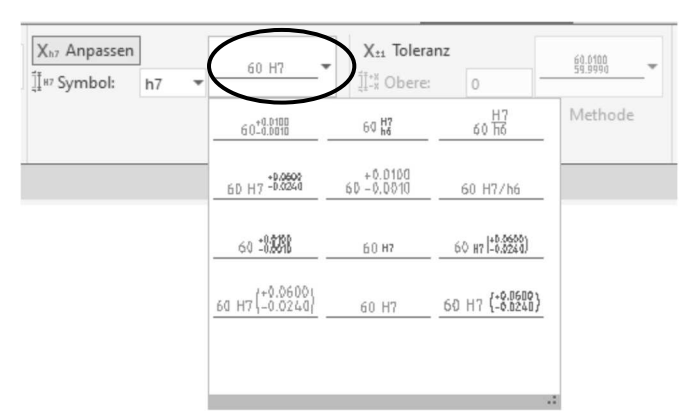

Abb.: Flyout **Passungsdarstellung**

**Toleranz**<br>Wenn Sie den Schalter X<sub>21</sub> Toleranz aktivieren, wird am Maßtext die Toleranz erstellt.

Sie können in den Textfeldern manuell einen oberen und unteren Toleranzwert eingeben.

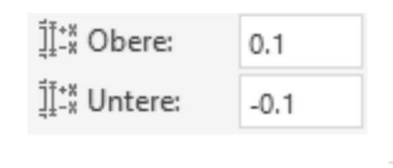

Die Darstellung der Toleranzen kann über den Schalter im darauffolgenden Flyout ausgewählt werden.

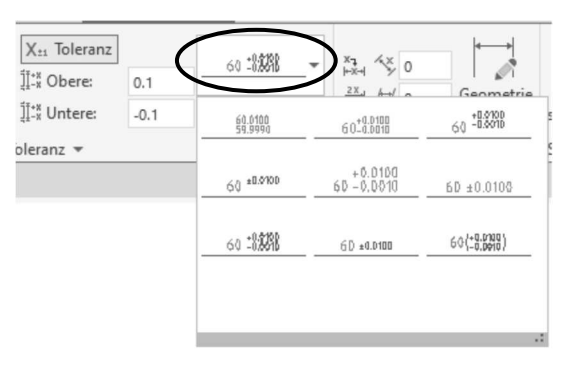

Abb.: Flyout **Toleranzdarstellung**

#### **Hinweis**

In der Gruppenerweiterung können Sie die Anzahl der Nachkommastellen für Primärund Alternativtoleranzen einstellen.

#### **Gruppe Format**

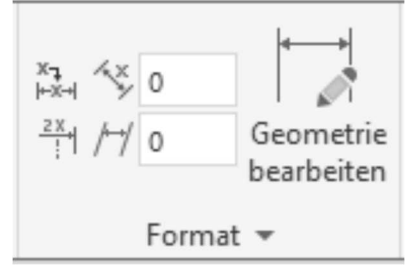

**Ausgangsposition Text** Über den Schalter wird ein gedrehter Maßtext, wieder auf seine Ausgangsposition zurückgedreht.

**Symmetriebemaßung** Über den Schalter<sup>21</sup> wird ein Zeilenumbruch in dem Maßtext eingefügt. Somit sind Sie in der Lage in der zweiten Zeile einen weiteren Wert anzugeben.

**Text drehen** Über das Textfeld können Sie einen Drehwinkel für den Maßtext eingeben.

**Neigungswinkel** Über das Textfeld können Sie einen Drehwinkel für die Maßhilfslinien angeben.

Über den Schalter Geometrie bearbeiten **Frankfullerigen Sie folgende Dialogbox**, in der Sie den Textabstand zur Maßlinie angeben können. Des Weiteren können Sie die Anzeige der ersten und zweiten Pfeilspitze verändern.

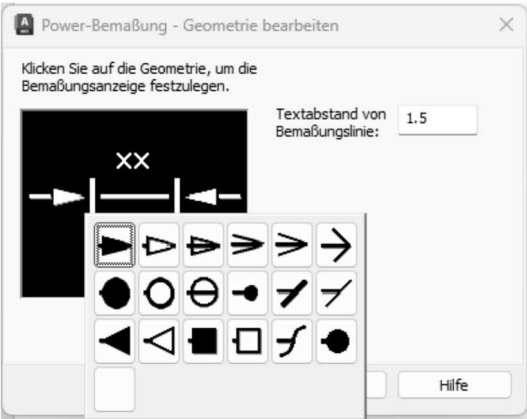

Abb.: Dialogbox **Power-Bemaßung – Geometrie bearbeiten**

l e

In der Gruppenerweiterung erhalten Sie folgende Möglichkeiten zur Verfügung gestellt.

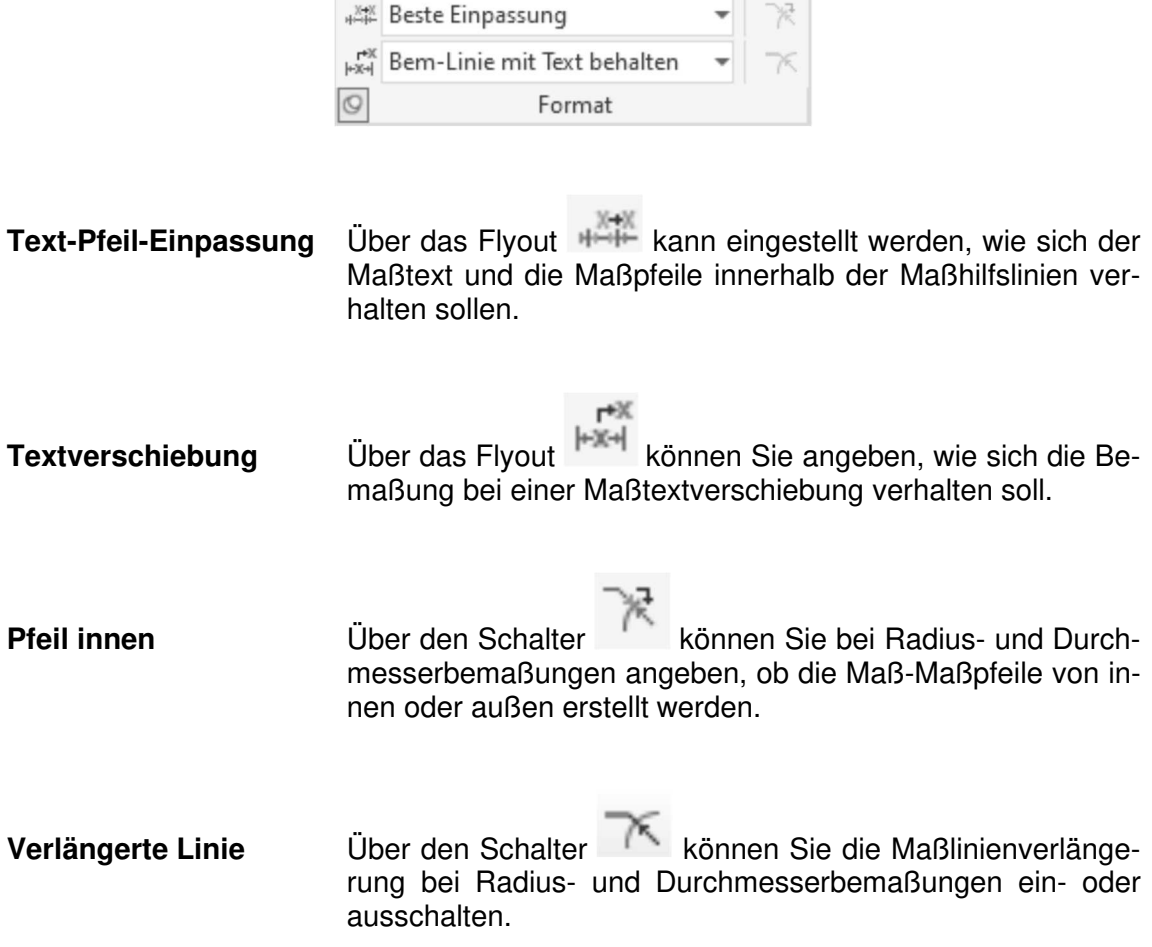

#### **Gruppe Schließen**

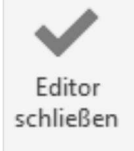

Schließen

Über den Schalter **Editor schließen** wird die Maßtextbearbeitung abgeschlossen. Die Registerkarte Power-Bemaßung bleibt hierbei geöffnet da Sie weitere Maße erstellen können. Um den Befehl komplett zu beenden, drücken Sie die **ESC-Taste**.